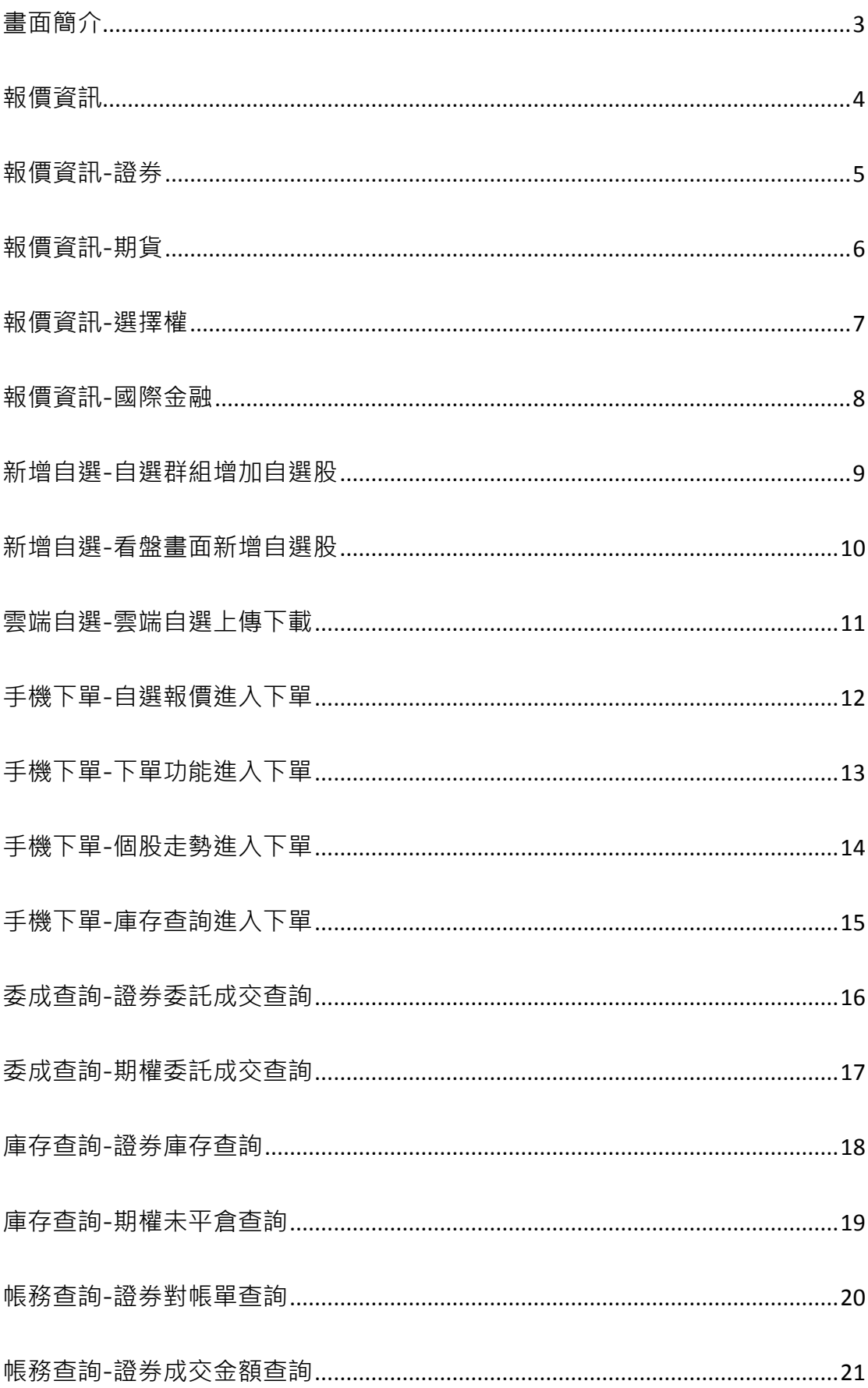

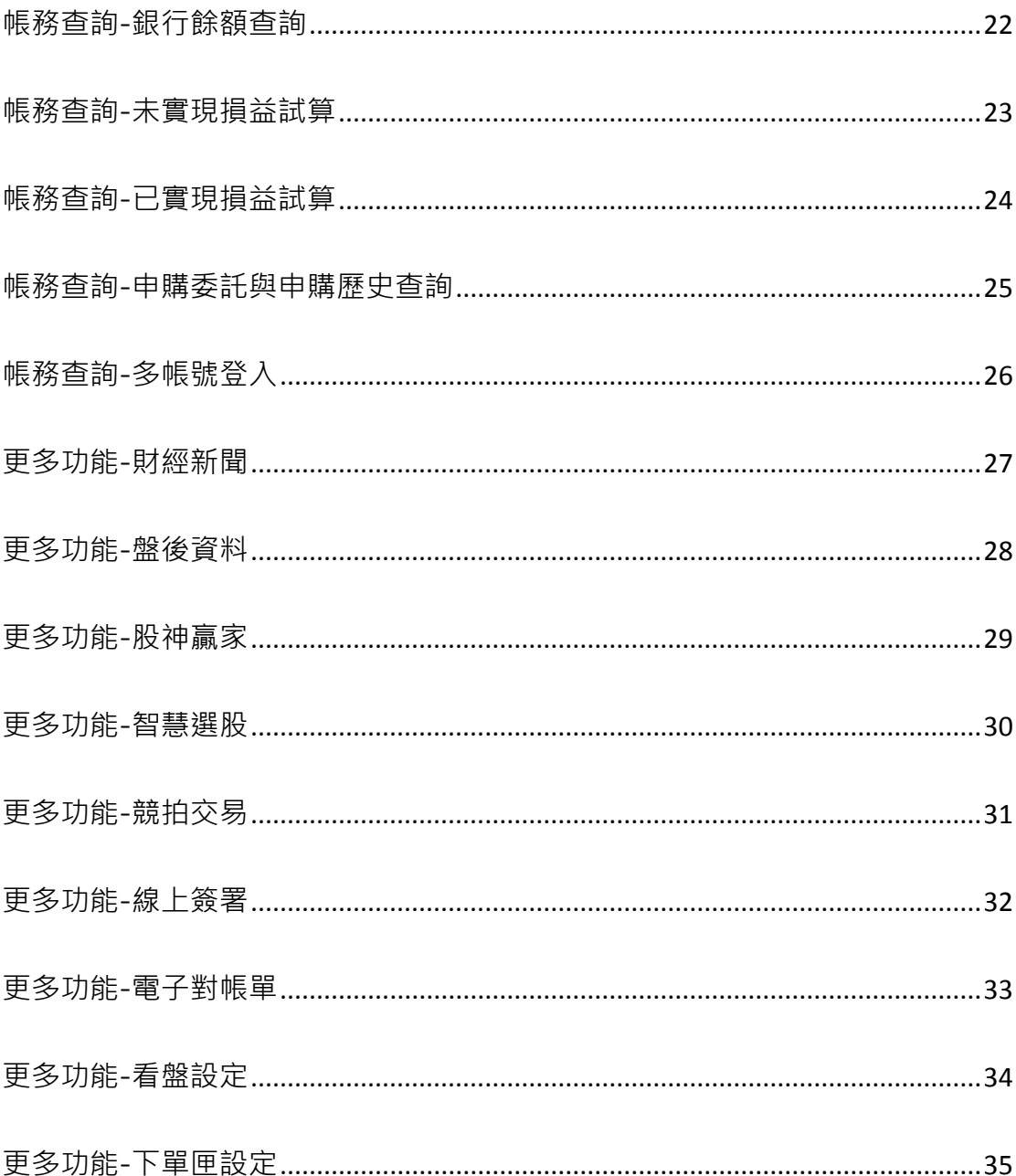

<span id="page-2-0"></span>畫面簡介

登入 E 觸即發後即可看到主選單

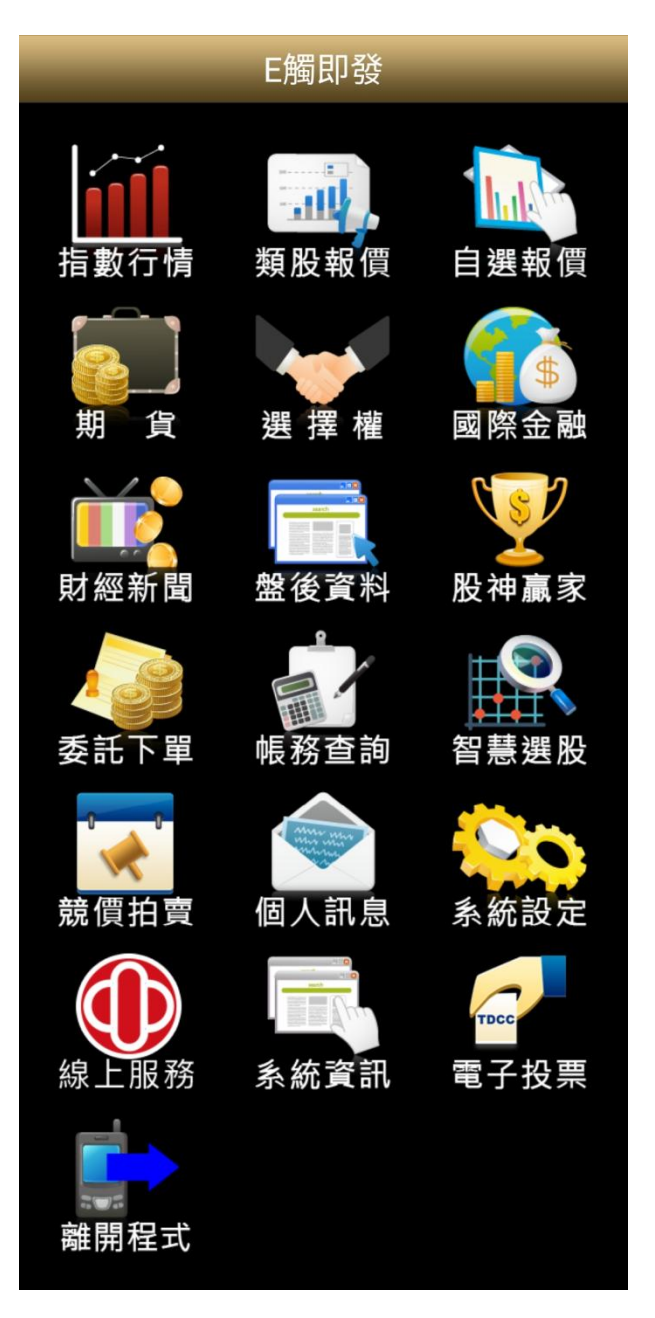

報價資訊功能:提供詳細報價資訊 指數行情/類股報價/自選報價/期貨/ 選擇權/國際金融

投資資訊:提供客戶投資參考建議 財經新聞/盤後資料/股神贏家/ 智慧選股

交易帳務:提供客戶交易與帳務查詢 委託下單/帳務查詢

其他服務:提供下列線上服務 競價拍賣/電子投票/ 線上服務-線上簽署/ 線上服務-電子對帳單

系統設定:提供相關軟體設定與資訊 個人訊息/系統設定/系統資訊

離開程式:登出系統

<span id="page-3-0"></span>報價資訊

本功能主要提供客戶詳細報價資訊: 1.「證券」 2.「期貨」

| 類股報價<br>返回               |      |
|--------------------------|------|
| 台股                       |      |
| 請輸入商品代號或商品名稱             | 搜尋   |
| 上市類股                     |      |
| 上櫃類股                     |      |
| 熱門排行                     |      |
| 興櫃類股                     |      |
| 產業類股                     |      |
| 集團類股                     |      |
| 概念類股                     |      |
|                          |      |
|                          |      |
| 自選報價<br>新增<br>國際金融<br>目撰 | 委託下單 |

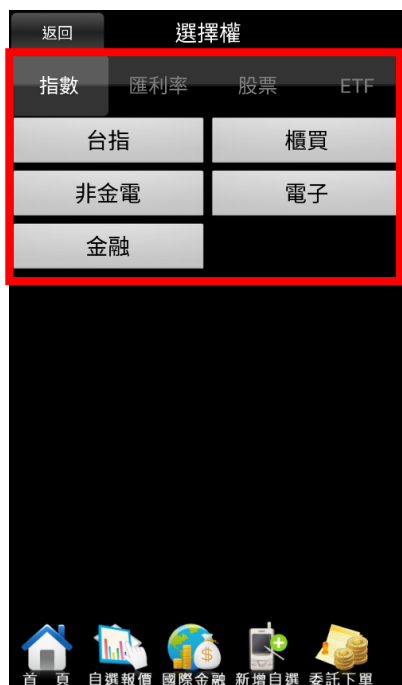

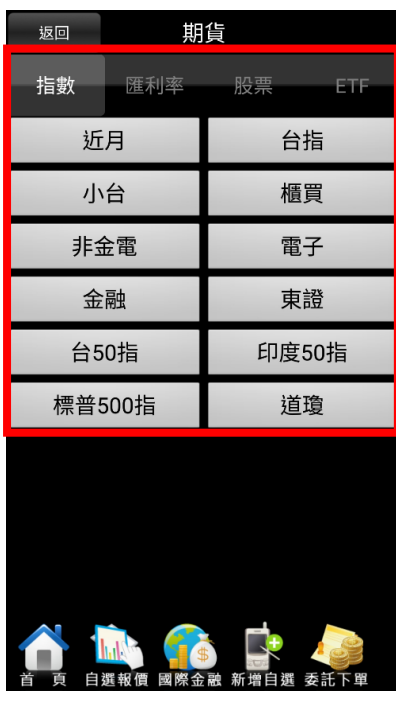

#### 3.「選擇權」 4.「國際金融」

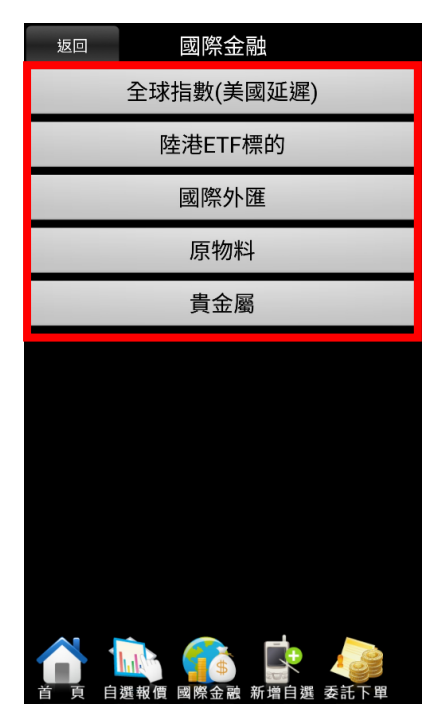

#### <span id="page-4-0"></span>報價資訊-證券

(1)點選類股報價,進入商品類別 (2)選擇證券類別

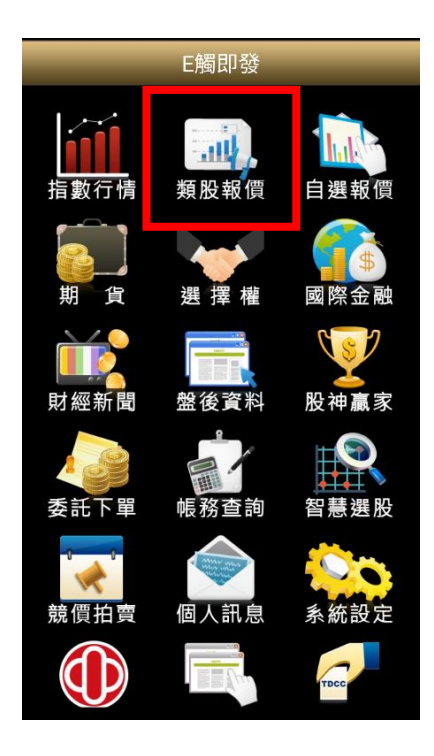

(3)選擇後進入次分類,再選擇次分類 (4)出現該分類之商品報價

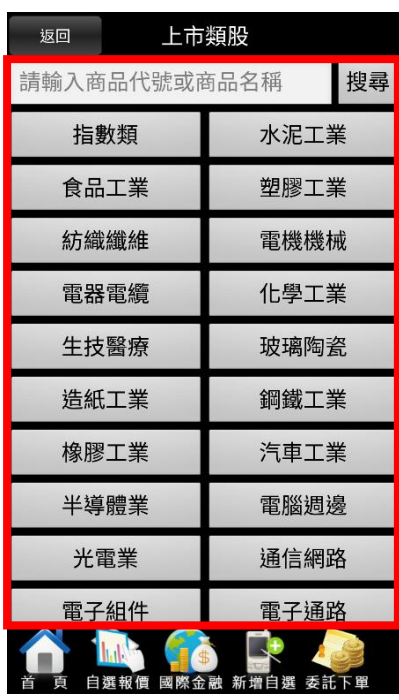

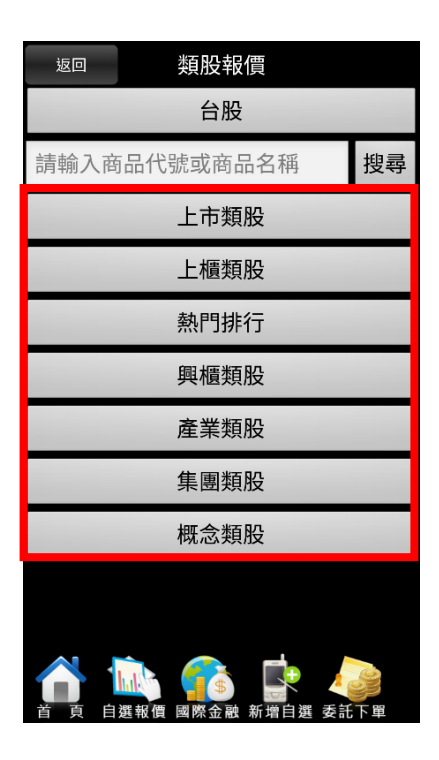

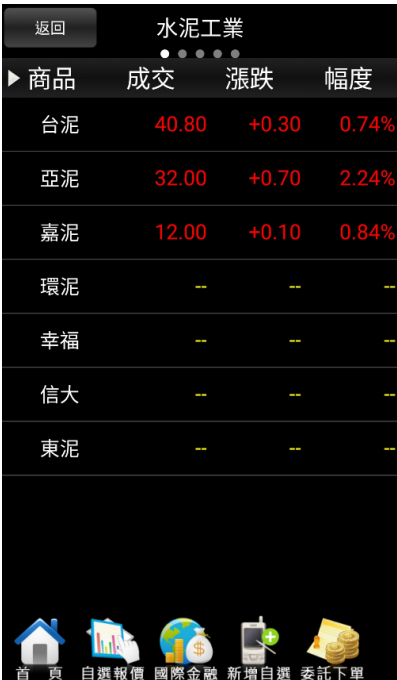

### <span id="page-5-0"></span>報價資訊-期貨

(1)點選期貨報價,進入商品類別 (2)選擇期貨類別

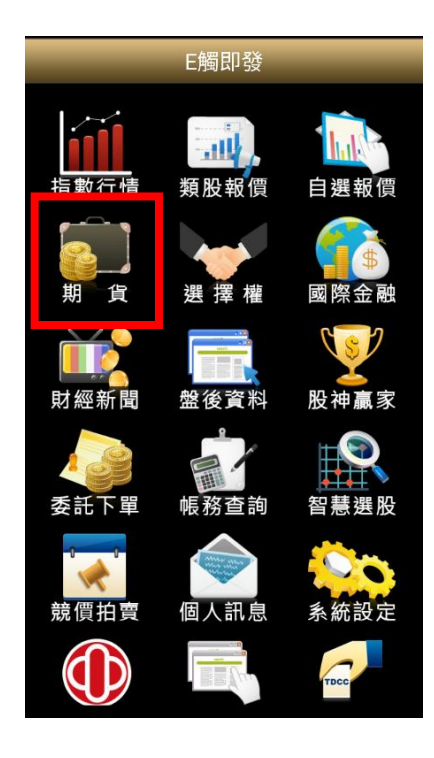

#### (3)出現該分類之商品報價

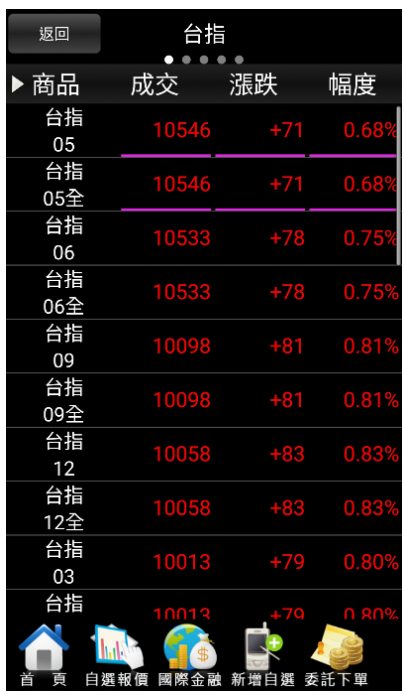

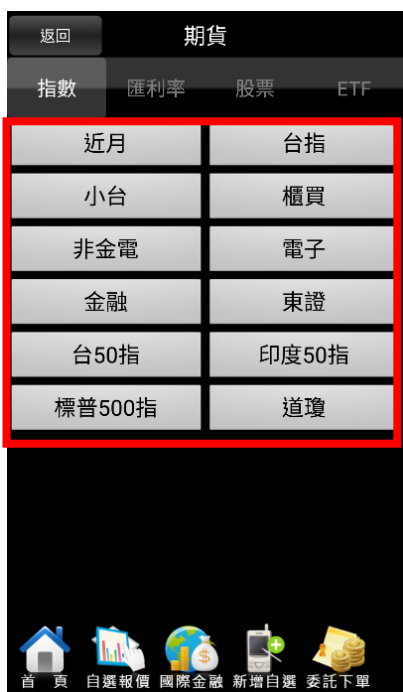

#### <span id="page-6-0"></span>報價資訊-選擇權

(1)點選選擇權報價,進入商品類別 (2)選擇選擇權類別

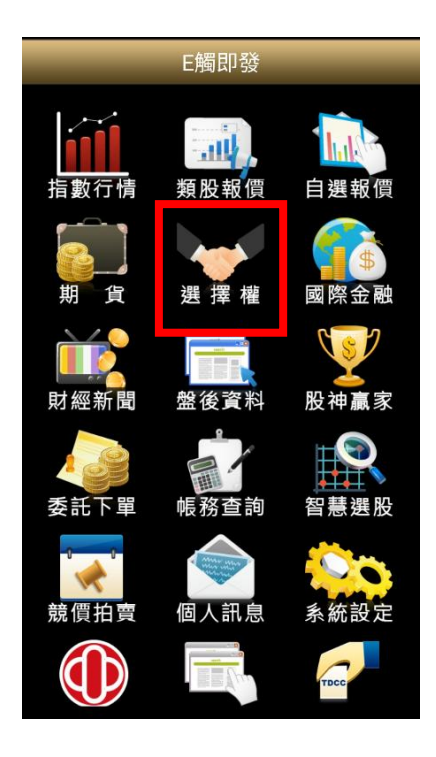

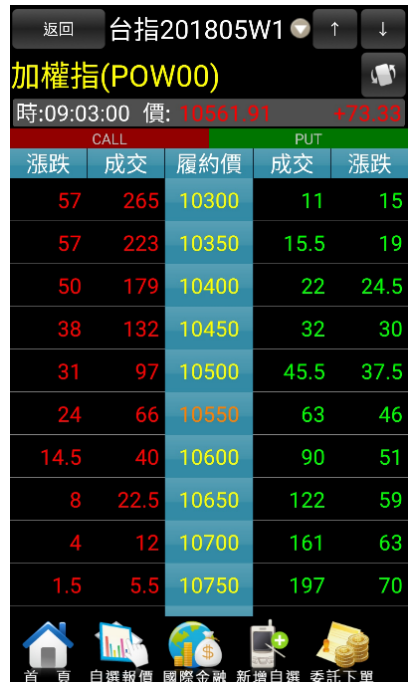

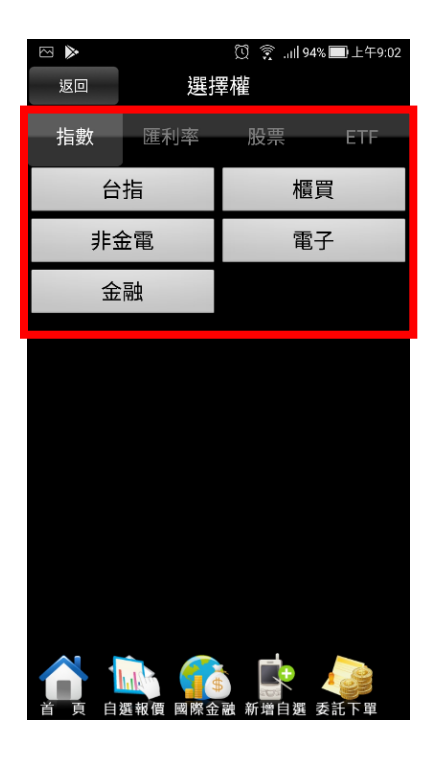

#### (3)出現該分類之商品報價 (2) 2000 14)點選「■」可切換為橫向報價

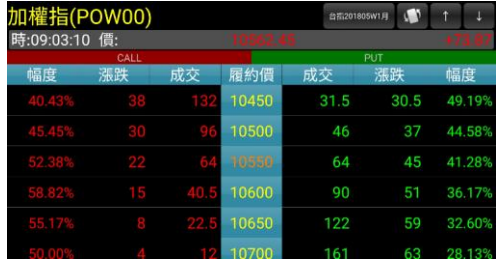

### <span id="page-7-0"></span>報價資訊-國際金融

(1)點選國際金融報價,進入商品類別 (2)選擇國際金融類別

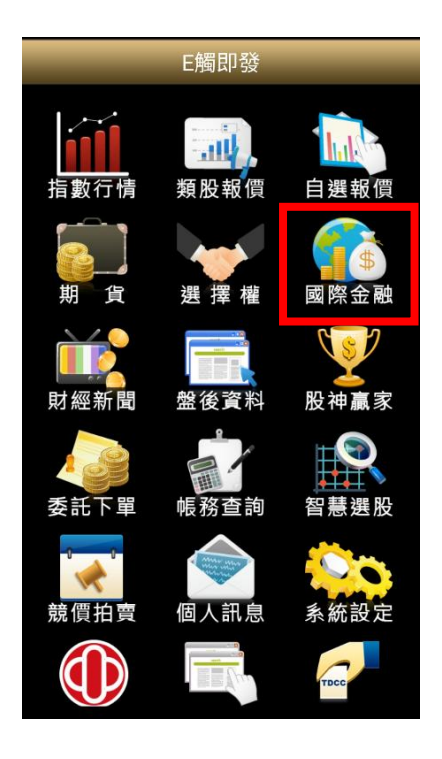

#### (3)出現該分類之商品報價

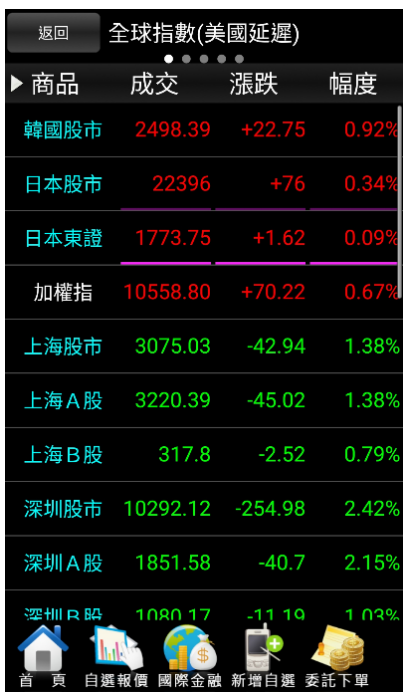

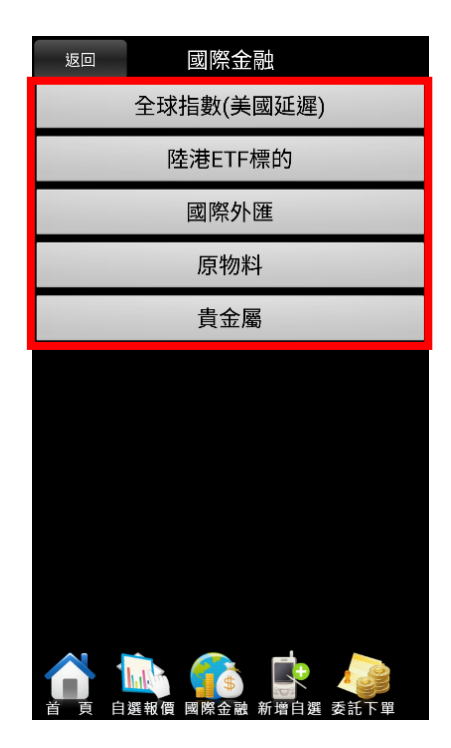

### <span id="page-8-0"></span>新增自選-自選群組增加自選股

(1)於自選群組畫面點選新增自選 (2)輸入欲加入之股票代號或名稱

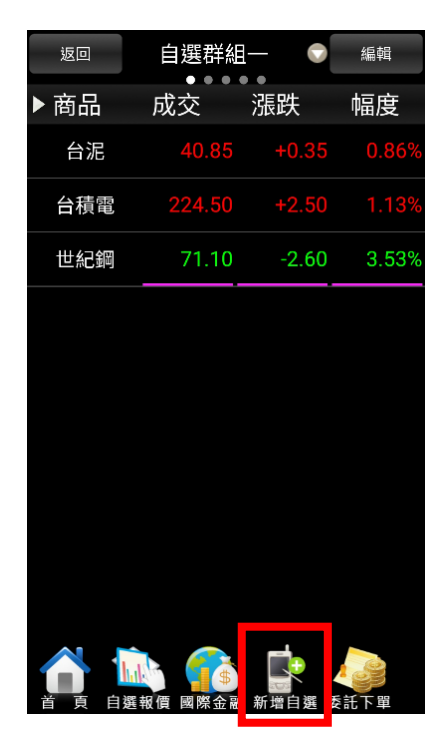

(3)出現搜尋結果後,勾選要加入之商品 後,點選完成

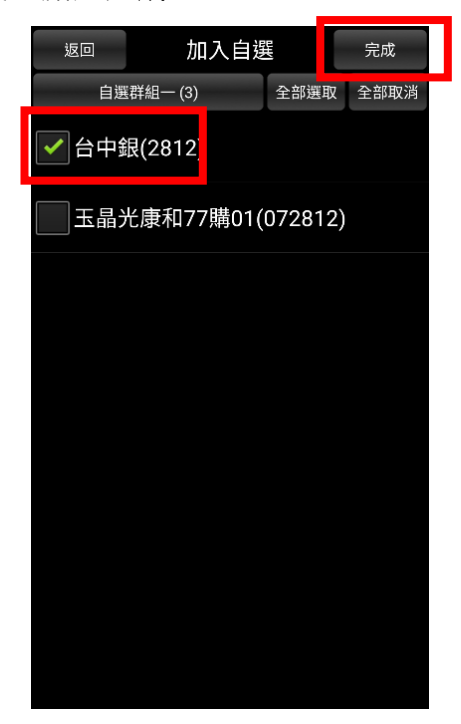

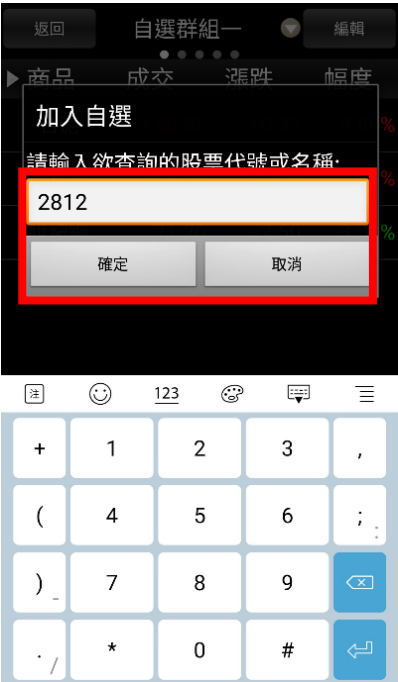

#### (4)新增成功,該商品加入自選股

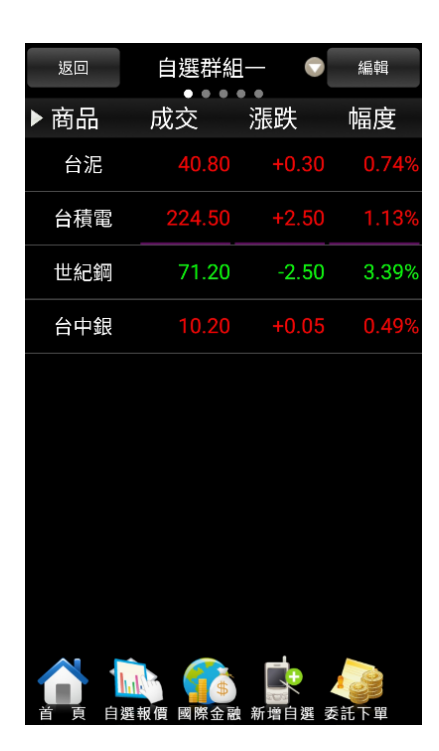

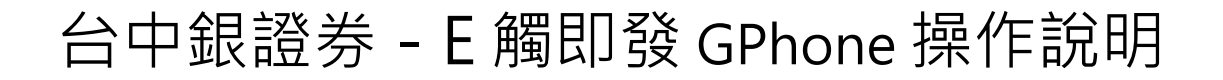

#### <span id="page-9-0"></span>新增自選-看盤畫面新增自選股

(1)若要將目前看盤之商品加入自選股, 於看盤畫面點選新增自選

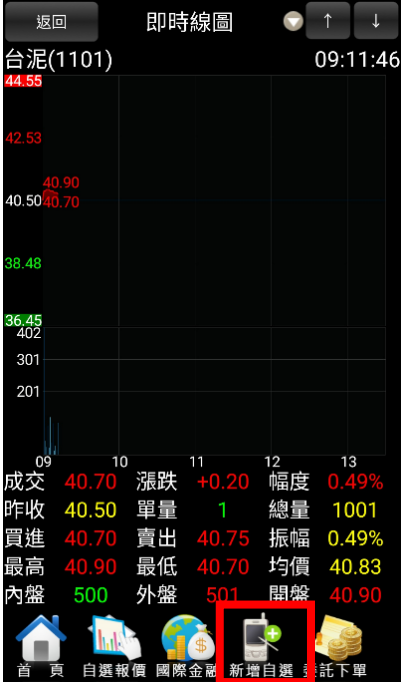

(2)選擇欲加入之自選群組別, 即可 立即加入該自選群組

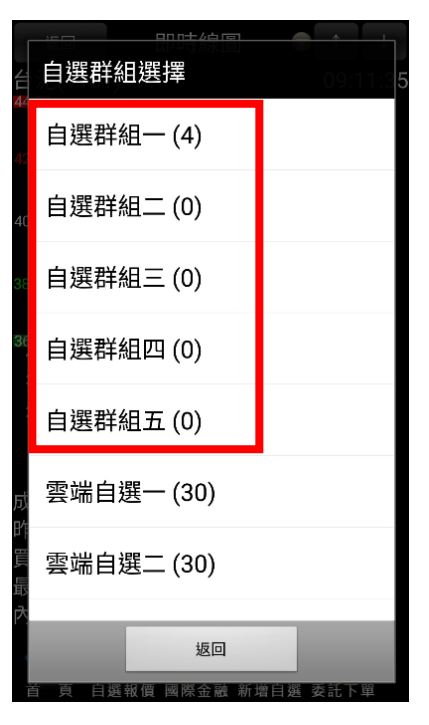

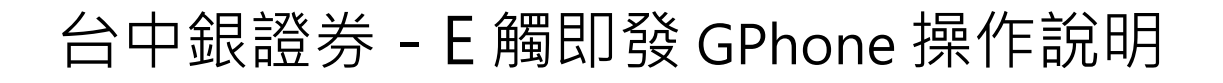

## <span id="page-10-0"></span>雲端自選-雲端自選上傳下載

(1)於自選群組畫面點選畫面最上方的 「自選群組之按鍵

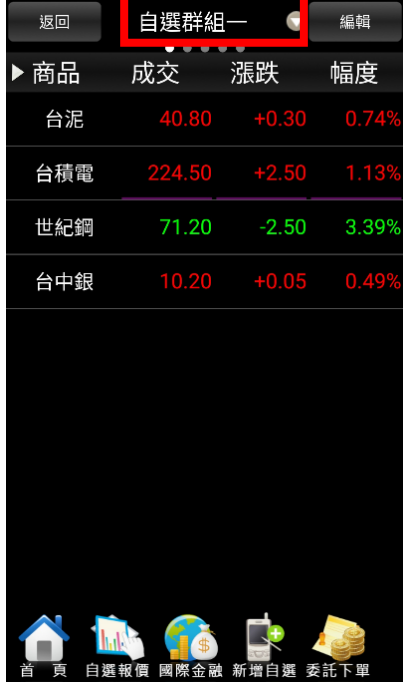

(3)雲端自選為電子平台共用之自選股, 使用者自行選擇上傳自選或下載

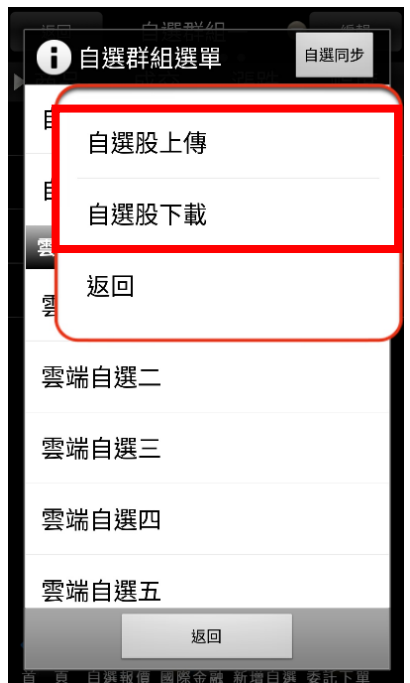

(2)於自選群組選單點選 「自選同步」

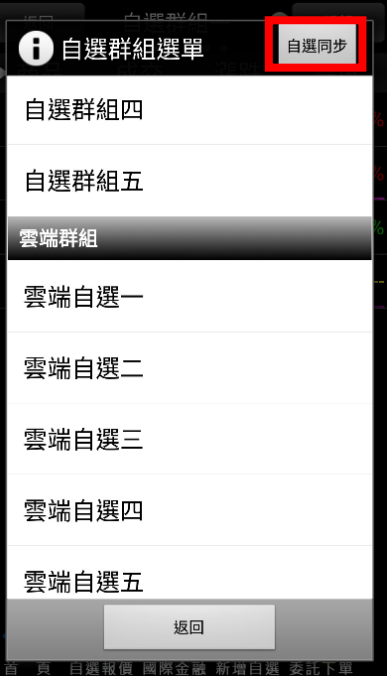

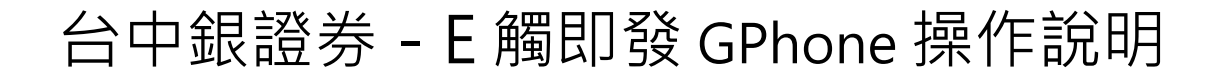

## <span id="page-11-0"></span>手機下單-自選報價進入下單

(1)於自選報價畫面點選欲交易之 商品名稱

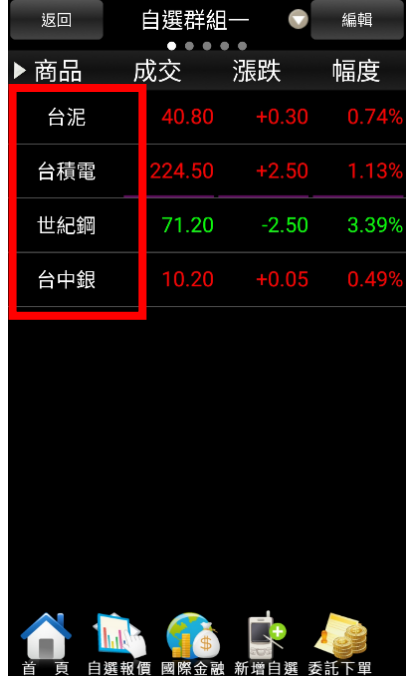

(2)系統會將該商品帶入下單畫面, 再輸入下單條件後即可下單

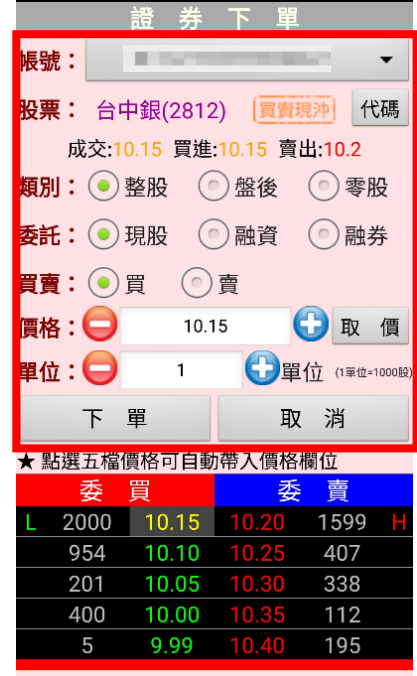

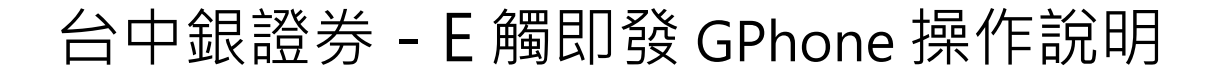

### <span id="page-12-0"></span>手機下單-下單功能進入下單

(1)於自選報價畫面點選委託下單 (2)選擇證券下單

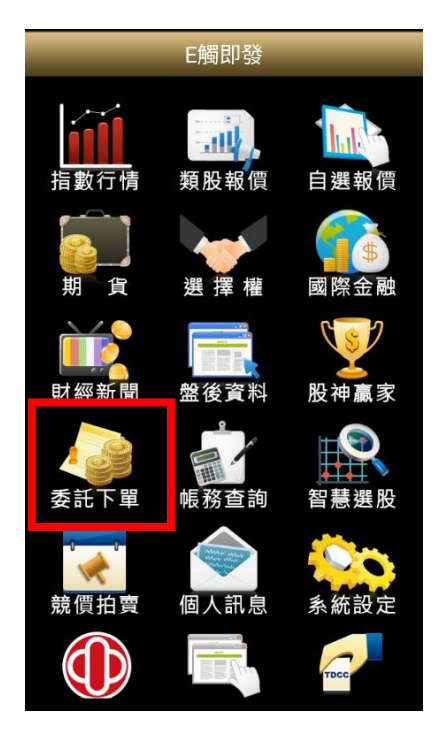

(3)點選代碼後輸入欲交易之股票代號 (4)系統會將該商品名稱帶入,再輸

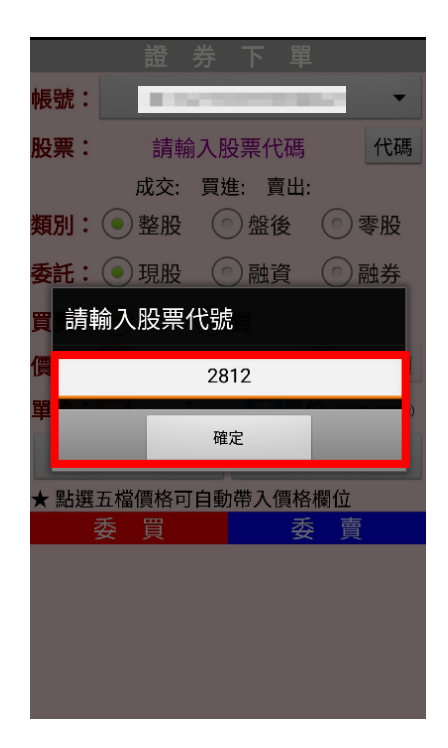

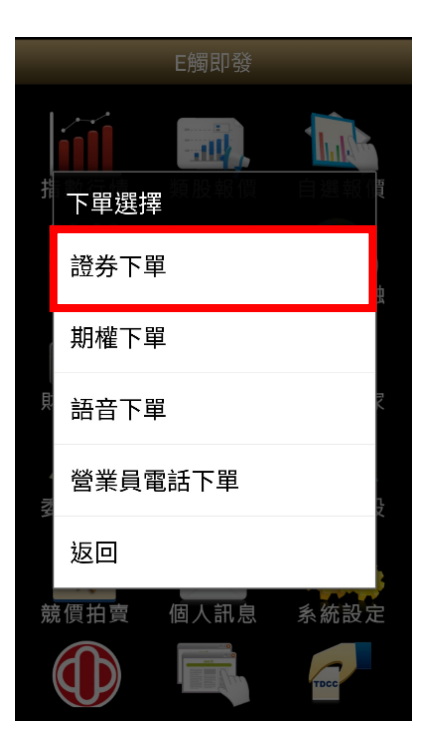

入下單條件進行下單

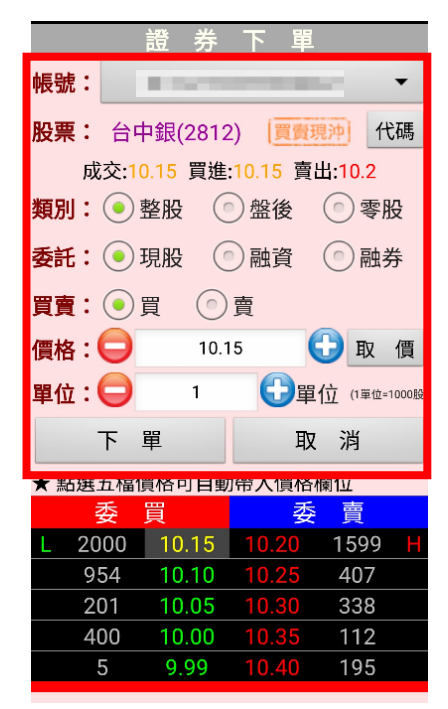

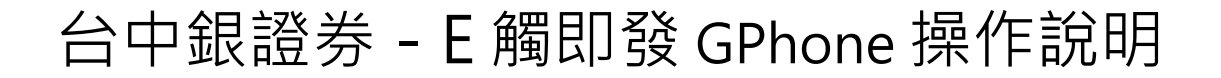

#### <span id="page-13-0"></span>手機下單-個股走勢進入下單

(1)於個股走勢報價畫面點選委託下單 (2)系統會將該商品名稱帶入,再輸

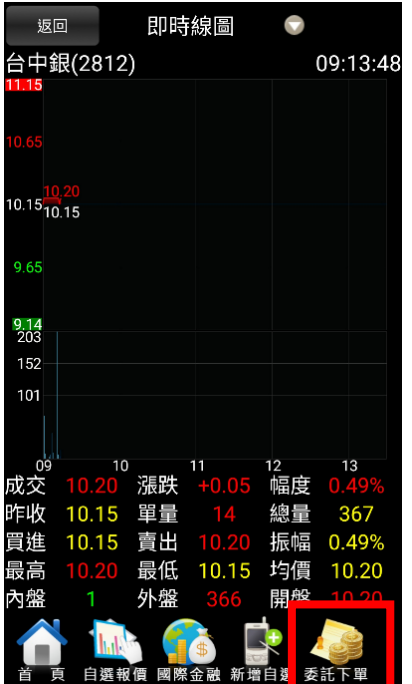

入下單條件進行下單

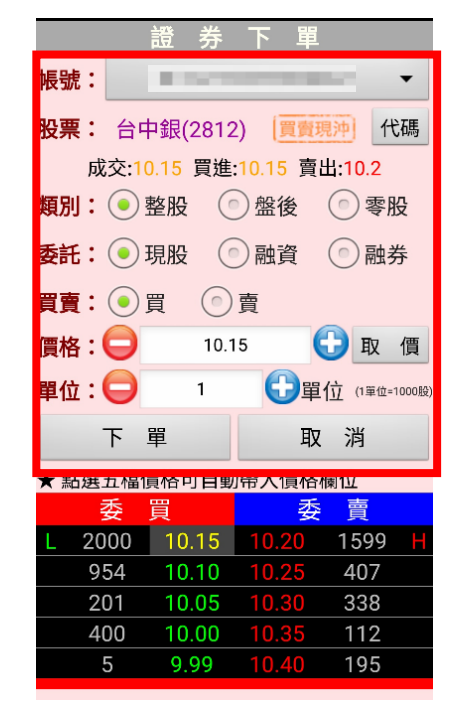

## <span id="page-14-0"></span>手機下單-庫存查詢進入下單

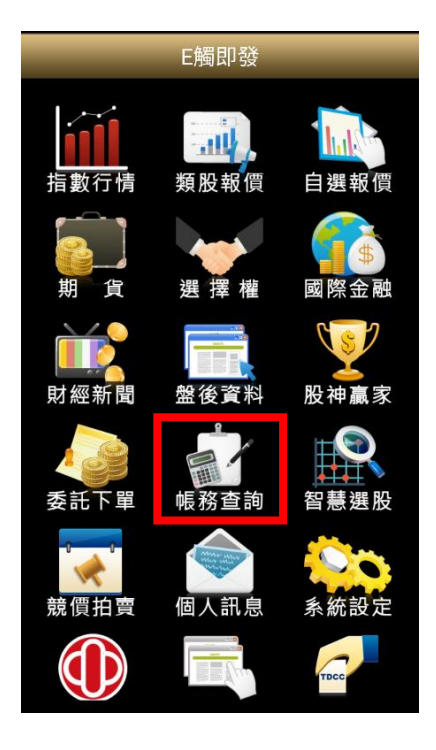

(3)點選要交易的商品前方之「下單鍵」 (4)系統會將該商品名稱帶入,再輸

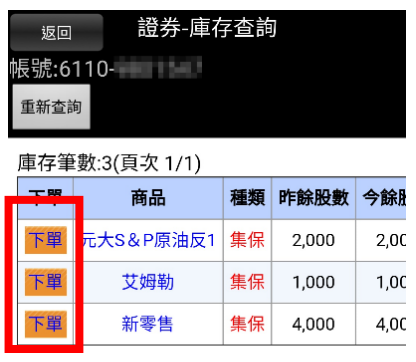

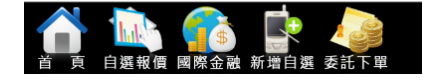

(1)點選帳務查詢 (2)點選庫存查詢,可以查到目前的 庫存資料

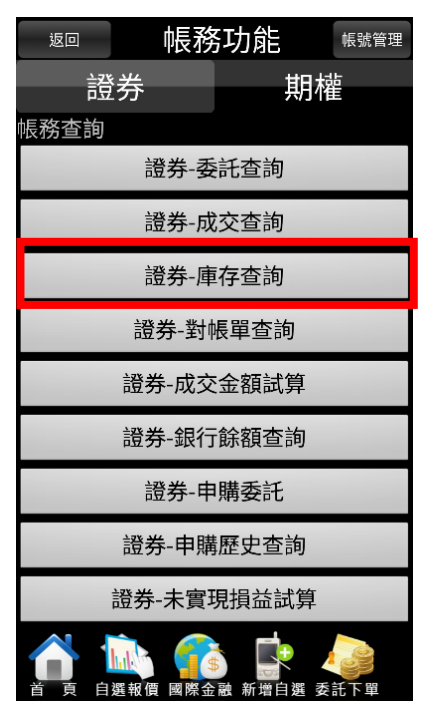

入下單條件進行下單

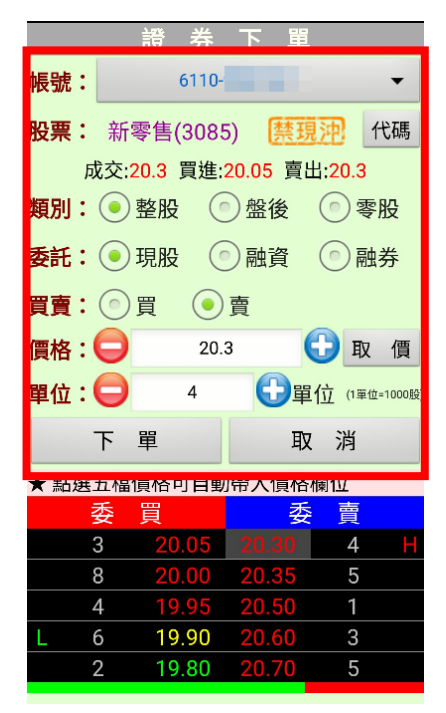

## <span id="page-15-0"></span>委成查詢-證券委託成交查詢

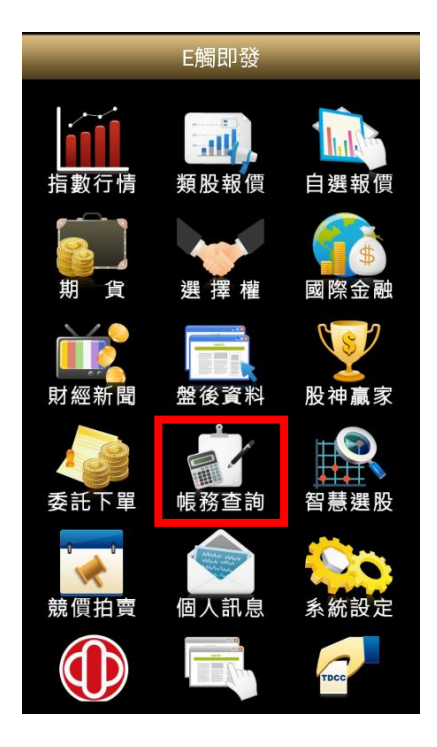

(1)點選帳務查詢 (2)點選「委託查詢」、「成交查詢」, 可以查到今天的委成資料

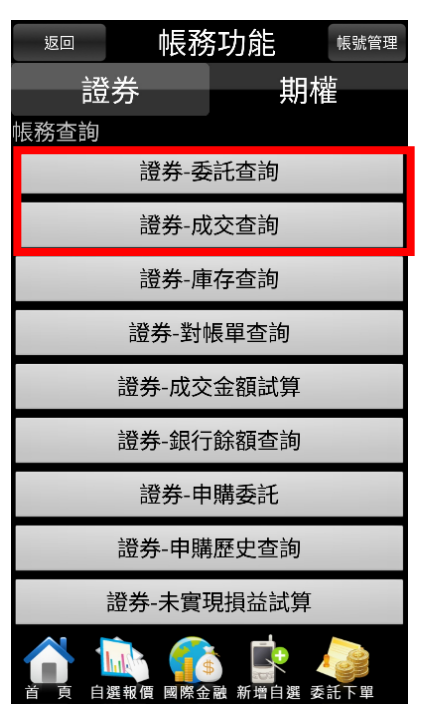

(3)委託查詢: 尚未成交之委託單, 可以點 (4)成交查詢: 可查詢今天成交委託 選前方之「刪單」取消委託

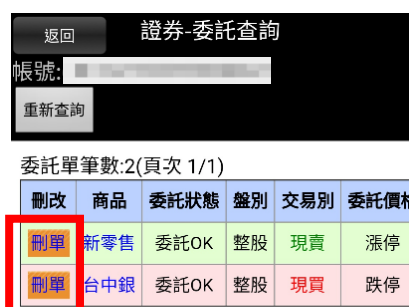

單,點「明細」可觀看詳細資料

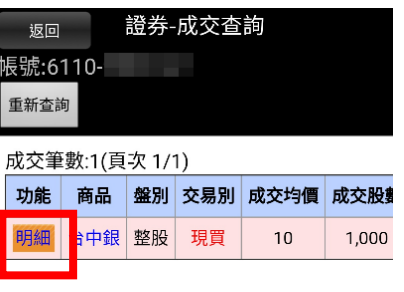

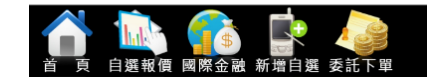

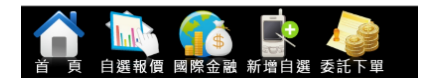

### <span id="page-16-0"></span>委成查詢-期權委託成交查詢

(1)於帳務功能點選「期權」頁籤,可查詢 (2)預約單查詢 期權委託成交資料

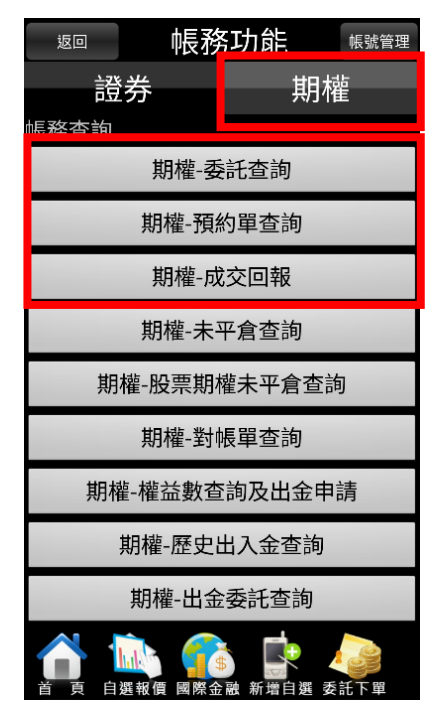

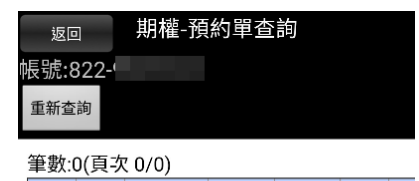

刪改 商品 履約月份 履約價 權利別 買賣 種

- (3)期權委託查詢
	- (點選「刪改」可進行刪單、改價)

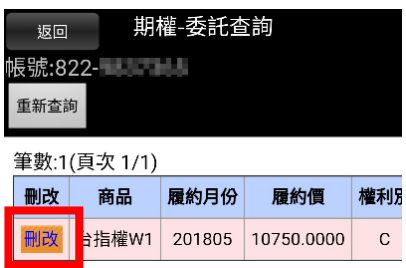

(4)期權成交回報查詢

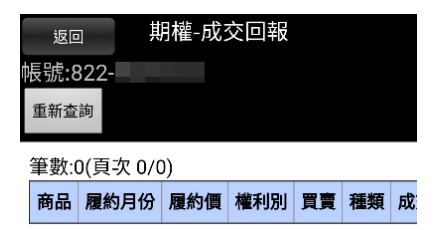

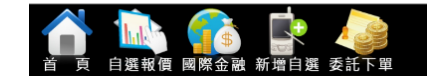

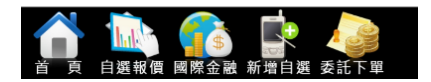

#### <span id="page-17-0"></span>庫存查詢-證券庫存查詢

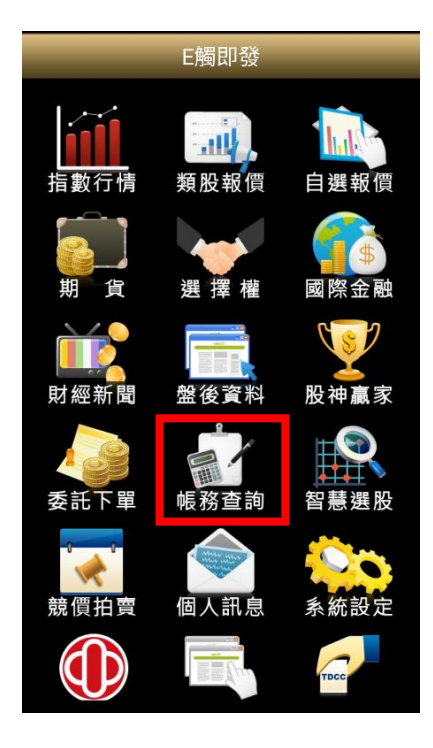

#### (3)即可觀看目前之證券庫存部位 (點選下單可反向帶下單匣)

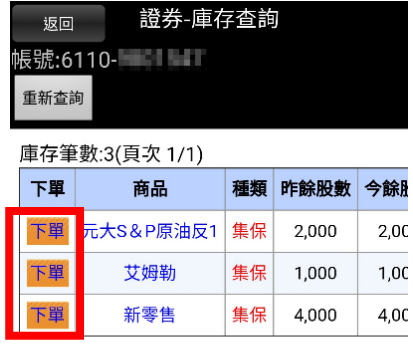

(1)點選帳務查詢 (2)點選「庫存查詢」

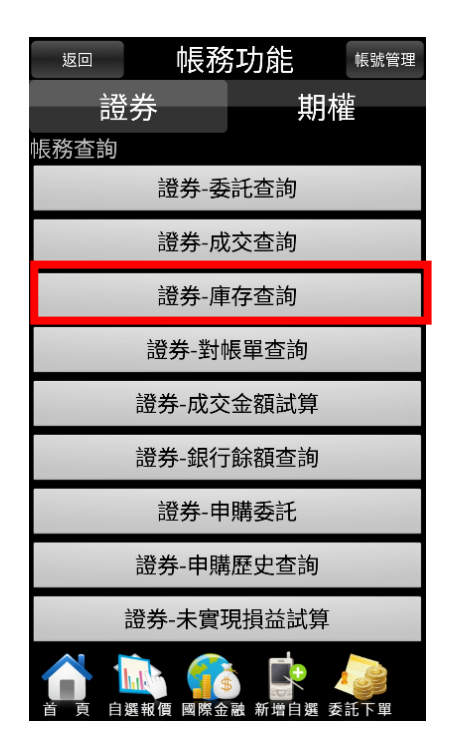

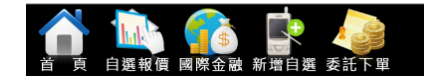

### <span id="page-18-0"></span>庫存查詢-期權未平倉查詢

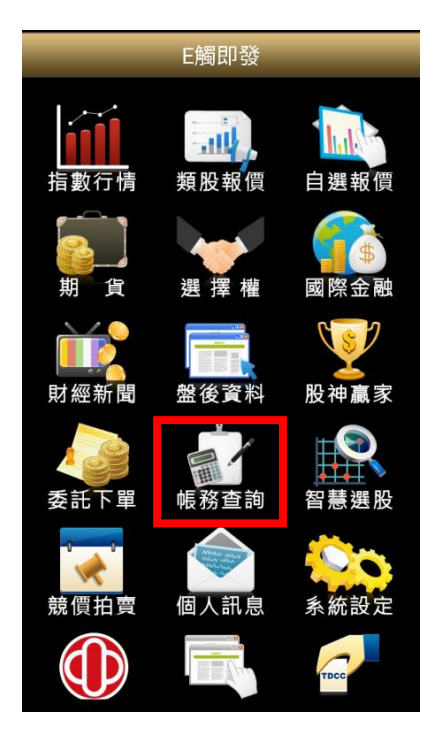

#### (3)即可觀看目前之期權未平倉部位

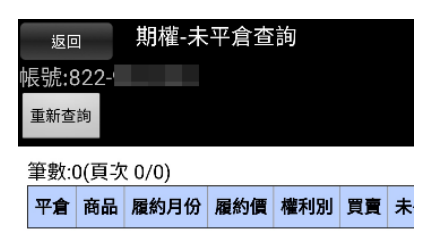

(1)點選帳務查詢 (2)先點選「期權」頁籤後,再點選 「未平倉查詢」

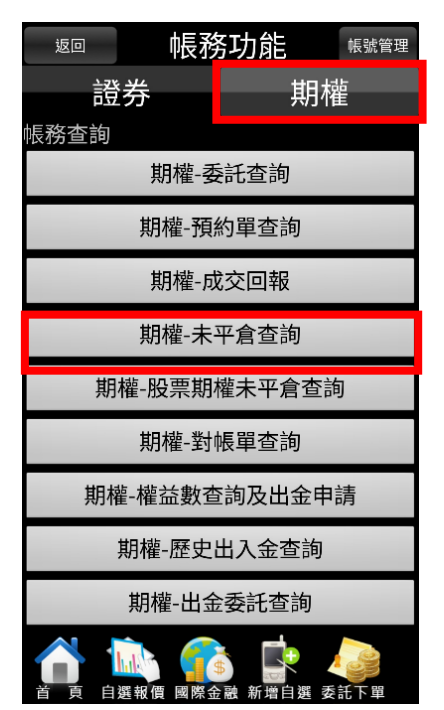

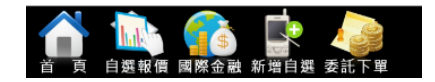

#### <span id="page-19-0"></span>帳務查詢-證券對帳單查詢

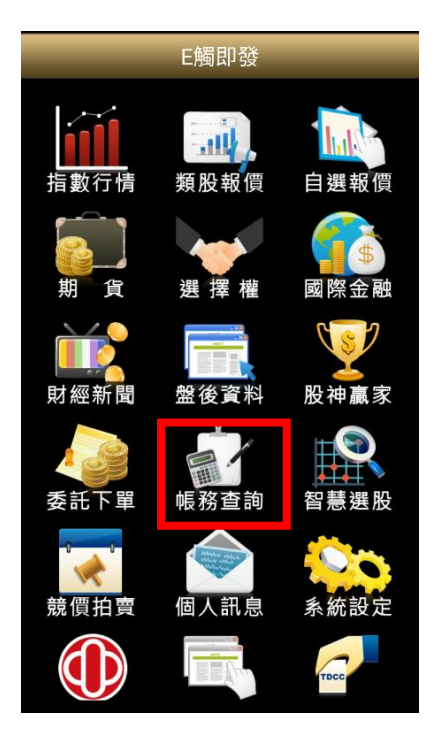

(3)選擇欲查詢之日期區間與股票代號(股 (4)即可查詢證券買賣交易記錄代未輸入表示查全部)

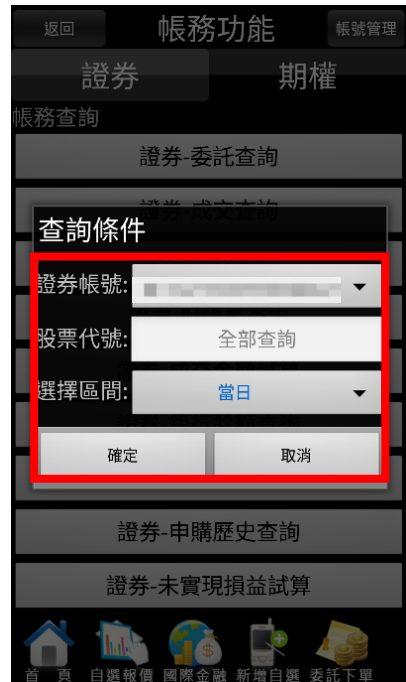

(1)點選帳務查詢 (2)於帳務功能畫面,點選「證券對 帳單」查詢

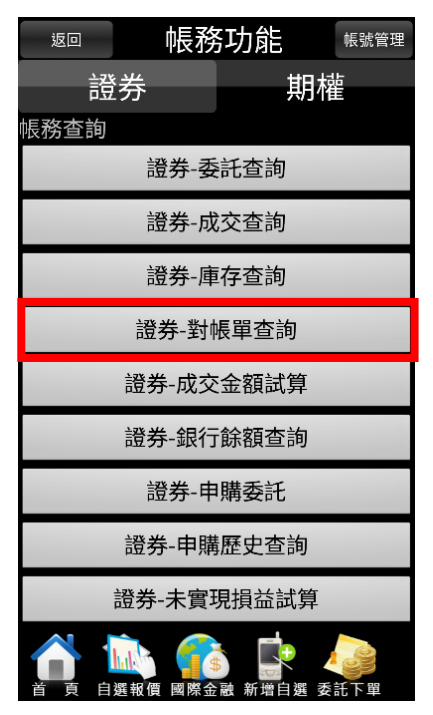

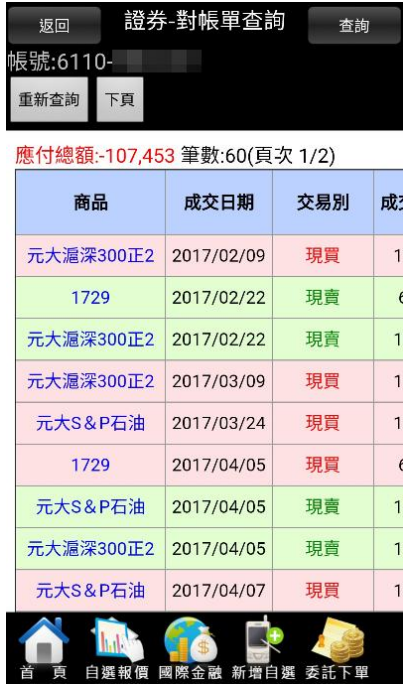

### <span id="page-20-0"></span>帳務查詢-證券成交金額查詢

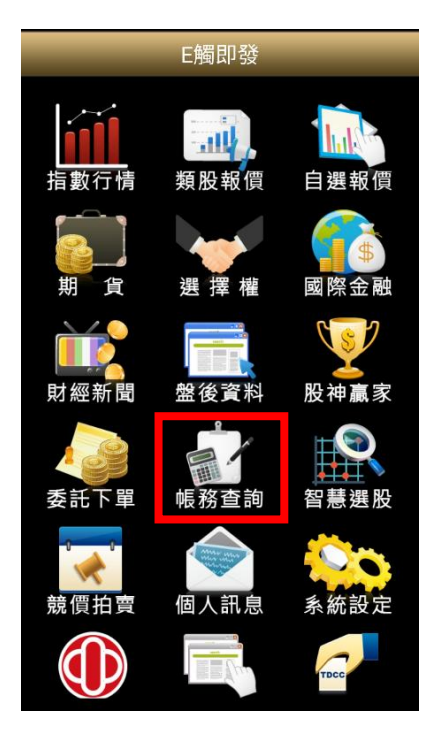

(3)選擇欲查詢之日期區間與股票代號(股 (4)即可試算當日成交金額代未輸入表示查全部)

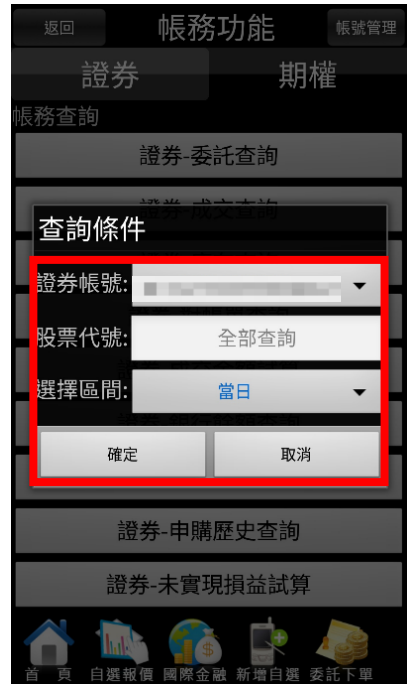

(1)點選帳務查詢 (2)點選「成交金額試算」

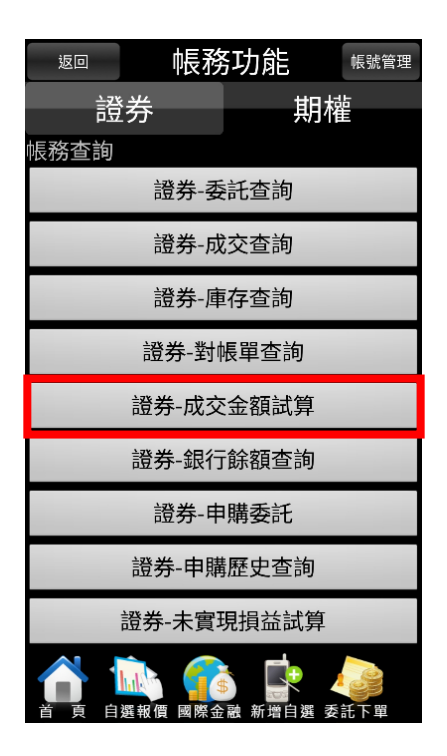

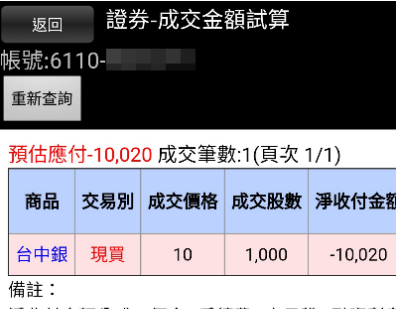

淨收付金額公式 = 價金 - 手續費 - 交易稅 - 融資利息

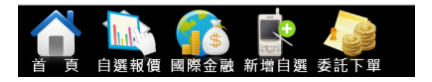

#### <span id="page-21-0"></span>帳務查詢-銀行餘額查詢

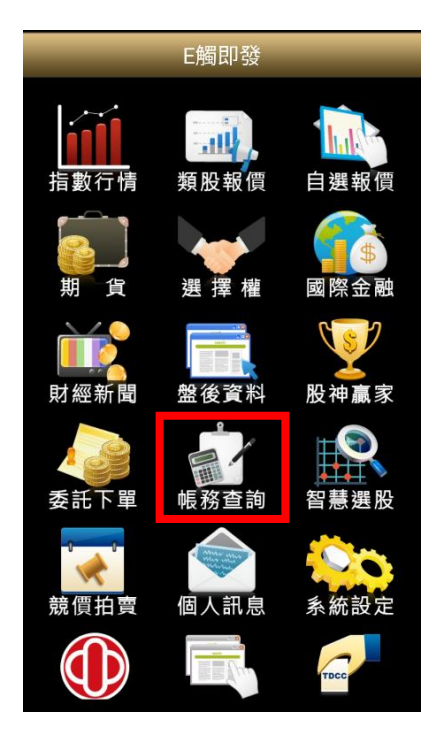

#### (3)即可查詢交割帳戶之銀行餘額 (此功能需向台中銀行申請)

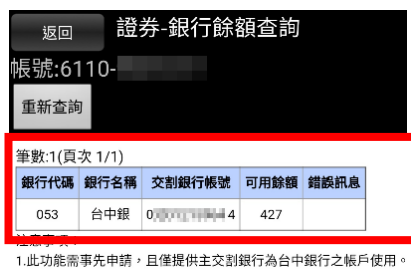

2.需使用此功能,可透過台中銀行網路銀行設定,或本人攜帶證券交 **主由结,您组行完成耀阴作業後始捍供此服務。** ョー品<br>3.本查詢僅供參考,若遇到無法查詢時,請立即透過台中銀行網路銀 https://ibank.tcbbank.com.tw查詢,或親至台中銀行各分行補摺,以 4 腋解如何由辦本服務請點這裡。 

(1)點選證券帳務 (2)點選「銀行餘額查詢」

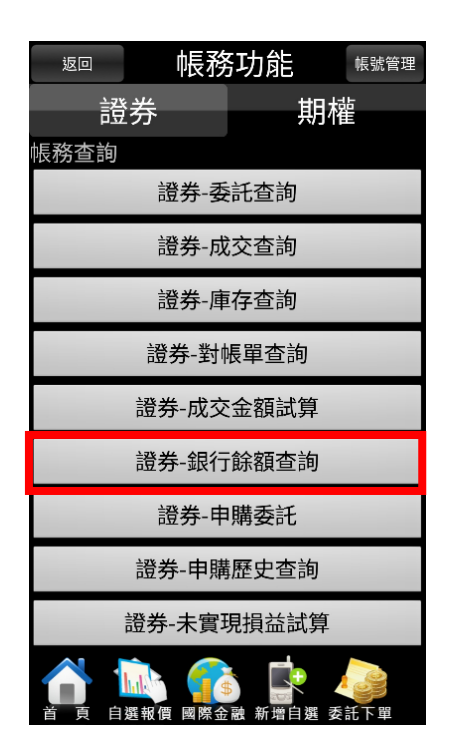

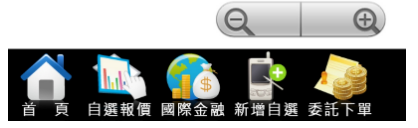

### <span id="page-22-0"></span>帳務查詢-未實現損益試算

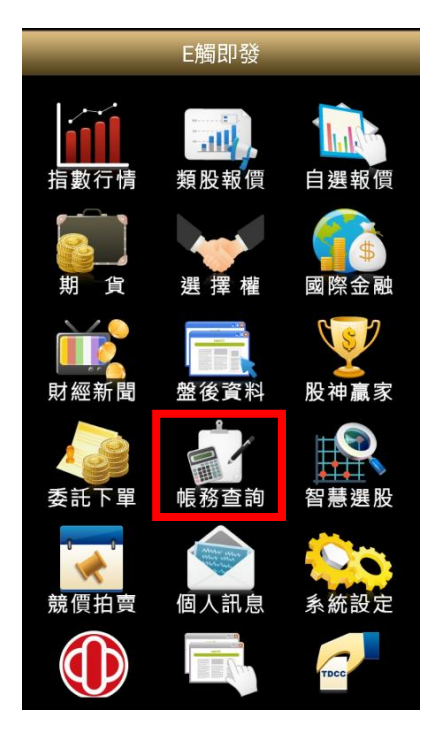

(3)選擇欲查詢之日期區間與股票代號(股 代未輸入表示查全部)

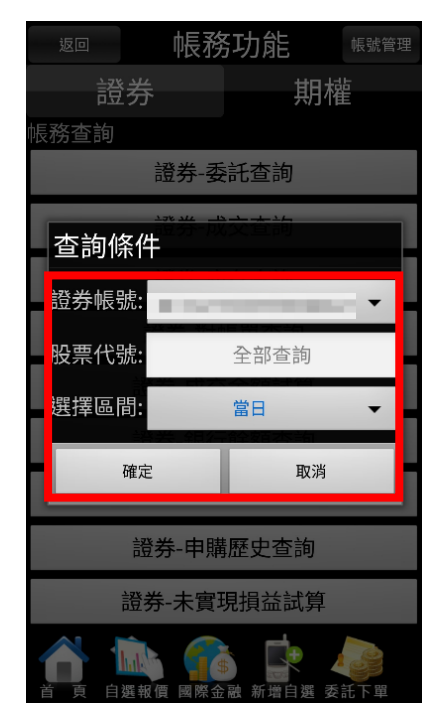

(1)點選帳務查詢 (2)點選「未實現損益試算」

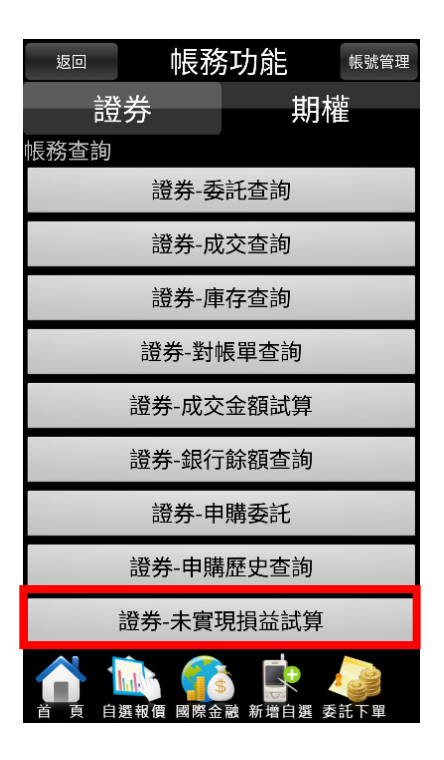

(4)即可查詢目前庫存之未實現損 益狀況

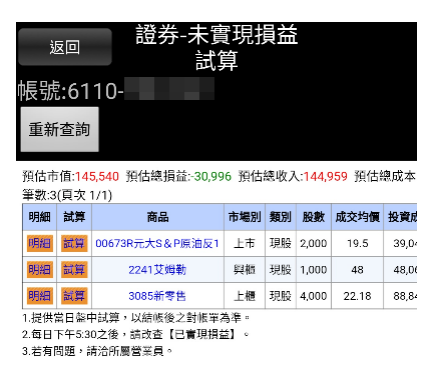

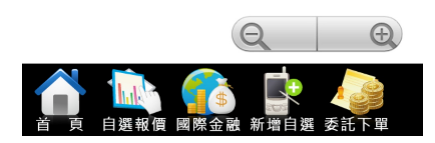

#### <span id="page-23-0"></span>帳務查詢-已實現損益試算

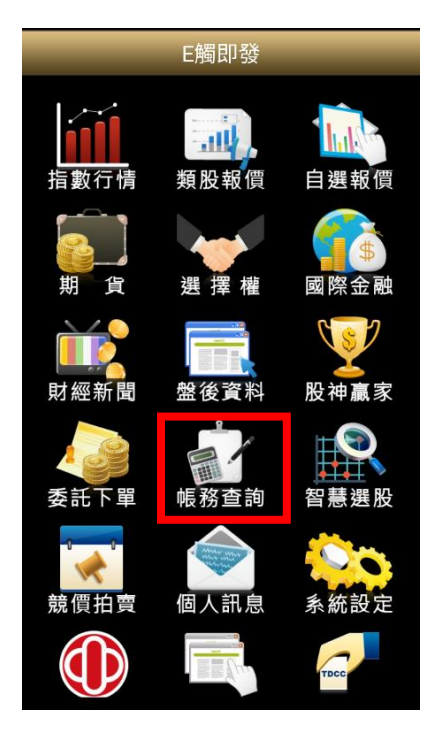

(3)選擇欲查詢之日期區間與股票代號(股 代未輸入表示查全部)

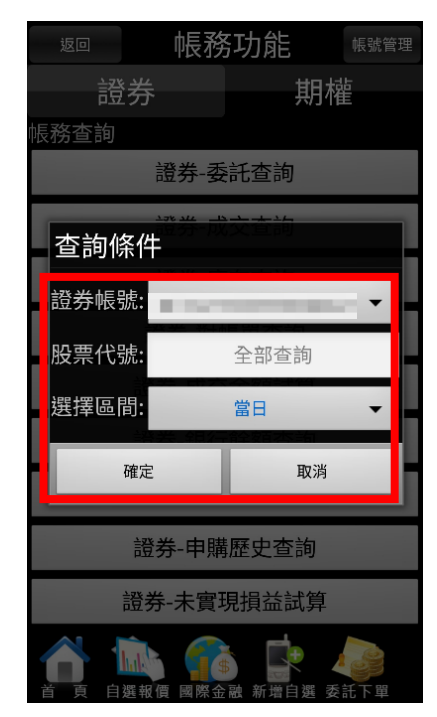

(1)點選帳務查詢 (2)點選已實現損益試算

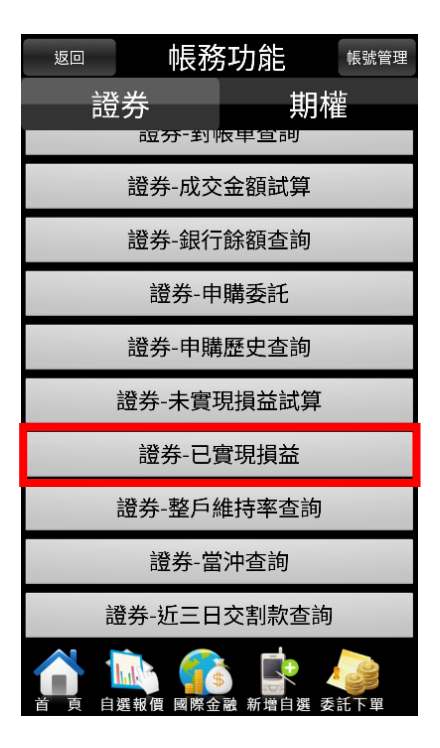

(4)即可查詢已出清之庫存損益資 料

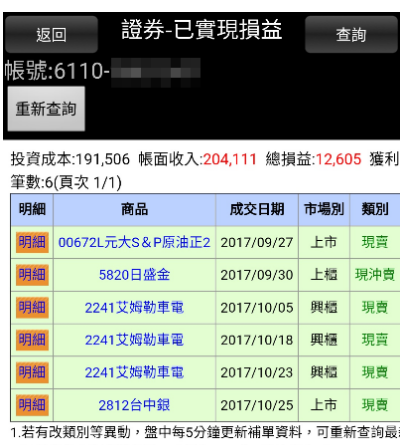

2.以結帳後之對帳單為準,系統每日下午6點轉檔完成。 

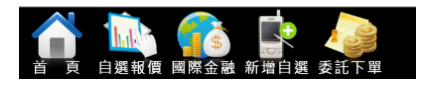

#### <span id="page-24-0"></span>帳務查詢-申購委託與申購歷史查詢

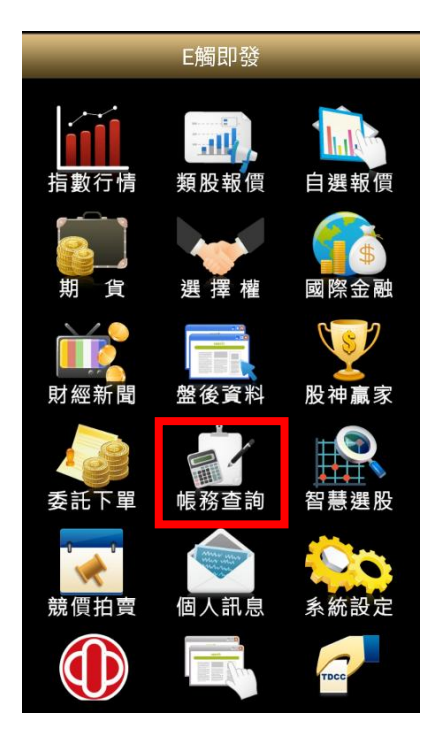

(3)於申購委託畫面會顯示目前可申購之 股票,投資者可在此申購或取消申購

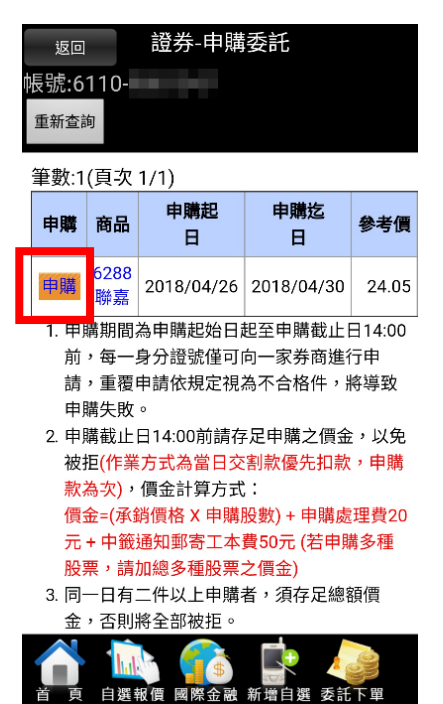

(1)點選帳務查詢 (2)點選「申購委託」或「申購歷史 查詢」

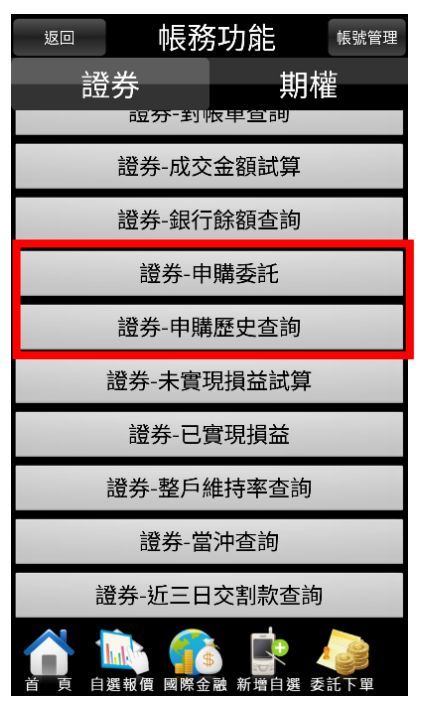

(4)於申購歷史查詢可查詢中購與 中籤記錄

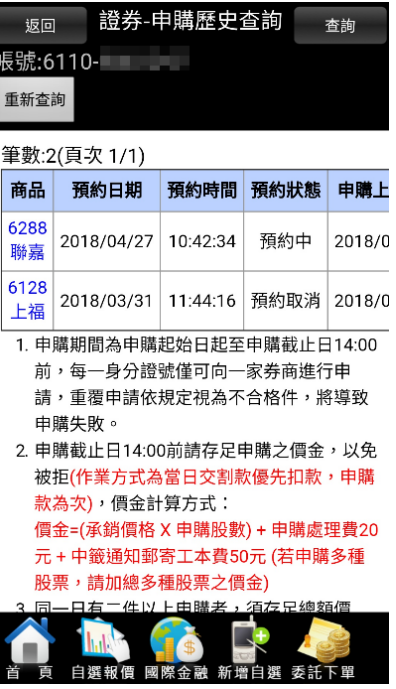

#### <span id="page-25-0"></span>帳務查詢-多帳號登入

(1)於帳務功能畫面,點選右上方之「帳號 (2)點選右上方式「編輯」 管理」

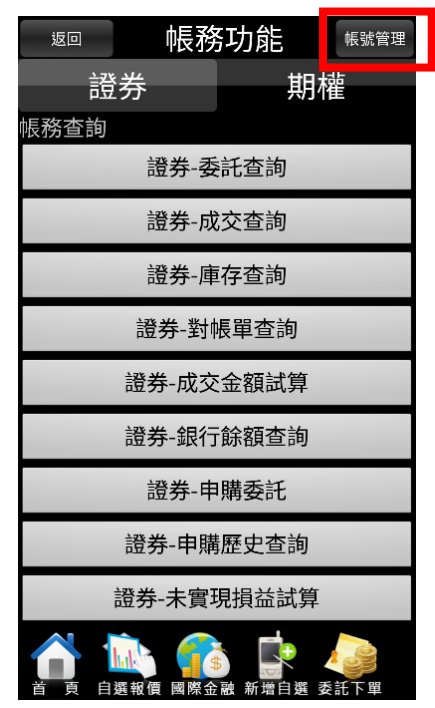

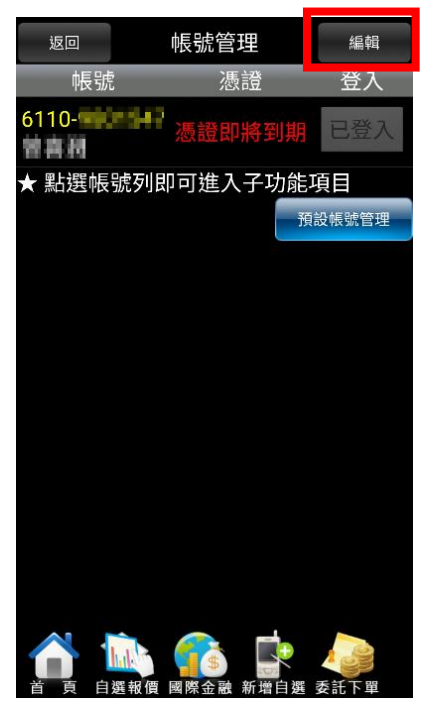

(3)點選「加入帳號」,並輸入欲加之子帳 (4)確認子帳號加入後,再選完成號資料

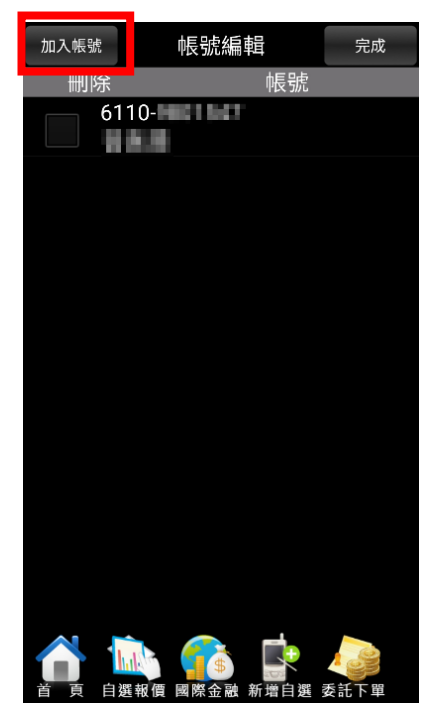

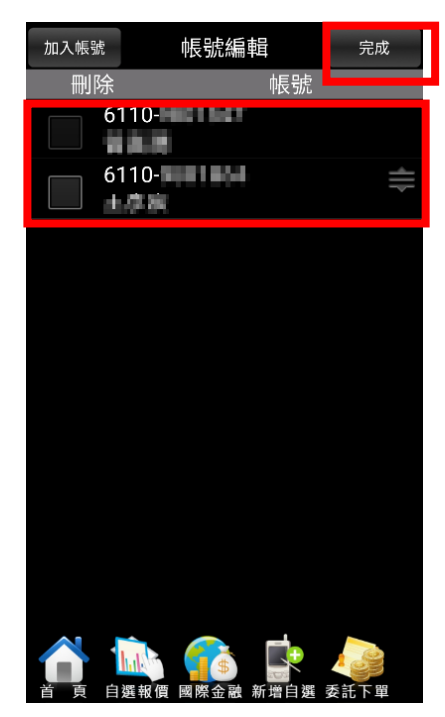

### <span id="page-26-0"></span>更多功能-財經新聞

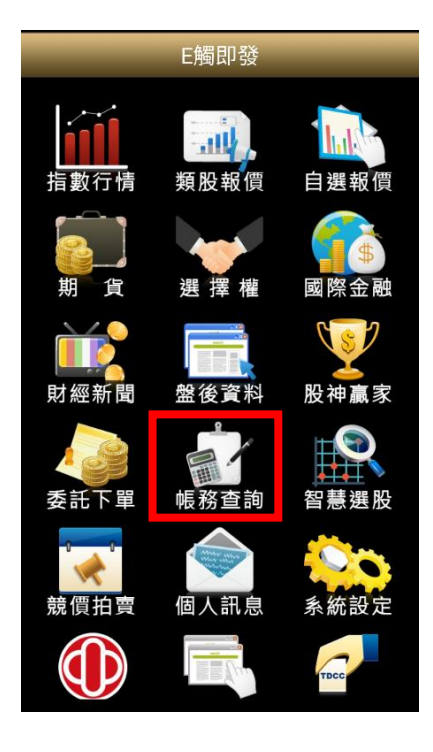

#### (3)進入後即可觀看相關財經新聞訊息

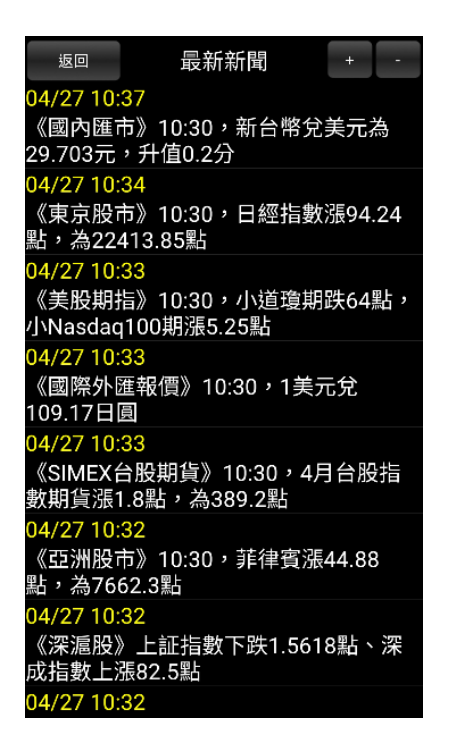

(1)點選財經新聞 (2)依所需要觀看之類別點選相對 應之功能

| 返回 | 財經新聞                              |  |
|----|-----------------------------------|--|
|    | 最新新聞                              |  |
|    | 公司動態                              |  |
|    | 產業動態                              |  |
|    | 財政金融                              |  |
|    | 股市評論                              |  |
|    | 財經評論                              |  |
|    | 研究報告                              |  |
|    | 台灣股市                              |  |
|    | 國內報價                              |  |
|    | 大陸新聞                              |  |
|    | 國際新聞                              |  |
|    | 委託下單<br>國際金融<br>新增!<br>自選報價<br>目撰 |  |

#### <span id="page-27-0"></span>更多功能-盤後資料

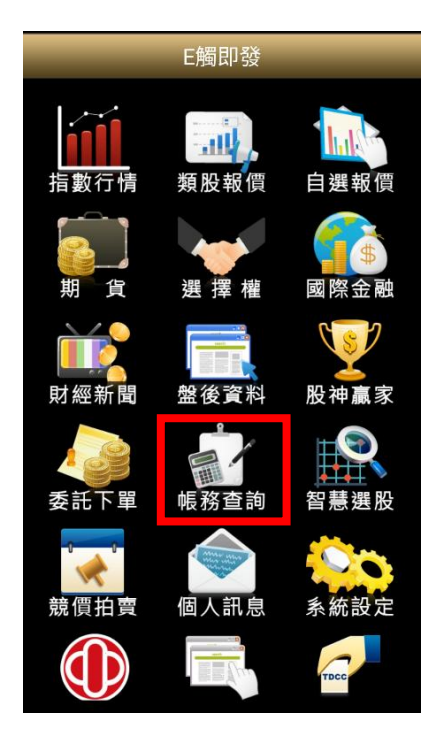

- (3)進入後即可觀看相關盤後資料訊息
	- 返回 大盤分析 2018/04/26(點選日期查價) 数 明  $\sigma$ 百古超(價) 53.32 投信 4.33 's" a 期貨留倉(口  $-2718$ oa 1.00  $04/26$  $03/22$ 03/30  $04/11$  $04/19$  $03/15$

(1)點選盤後資料 (2)依所需之頁籤,點選所需觀看之 相關資料

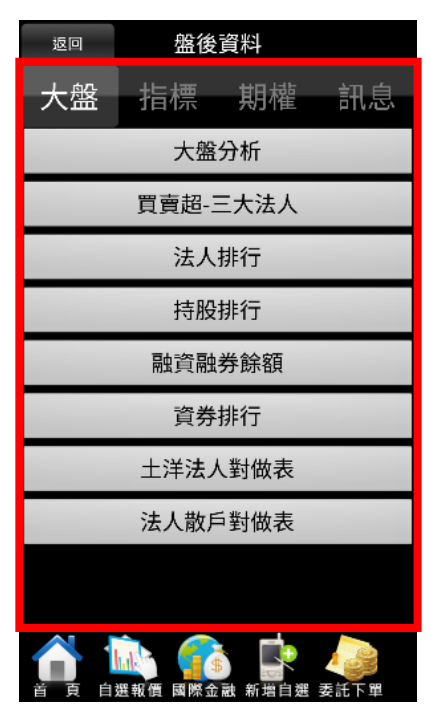

#### <span id="page-28-0"></span>更多功能-股神贏家

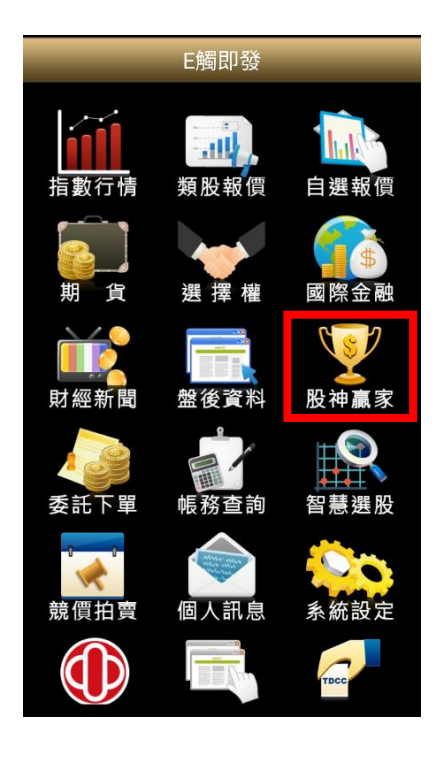

#### (3)進入後即可觀看更多個股訊息

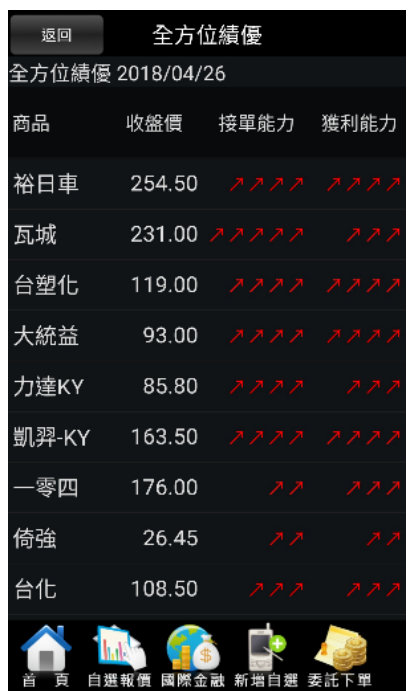

(1)點選股神贏家 (2)依所需點選要觀看之頁籤與功 能選單

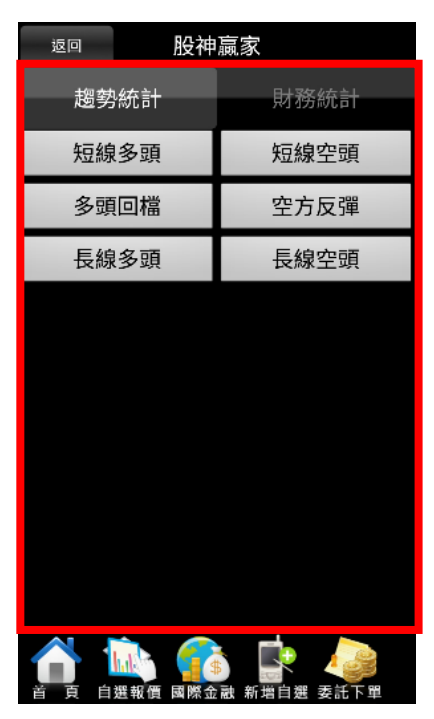

## <span id="page-29-0"></span>更多功能-智慧選股

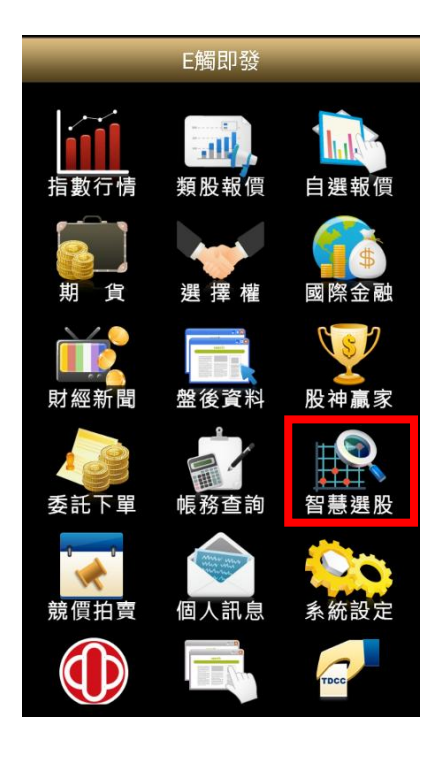

#### (3)進入後即可觀看相關之投資訊息

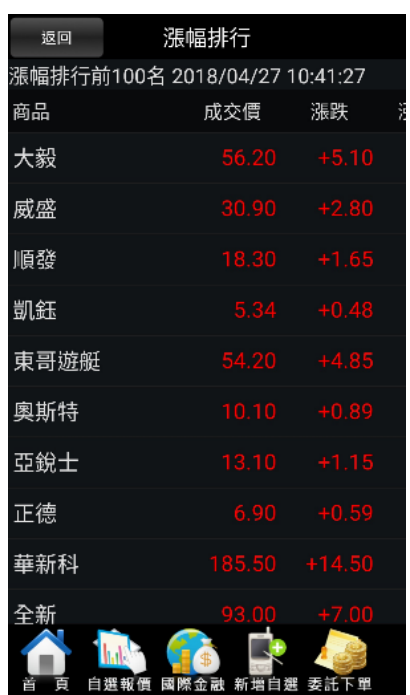

(1)點選智慧選股 (2)依所需點選要觀看之頁籤與功 能選單

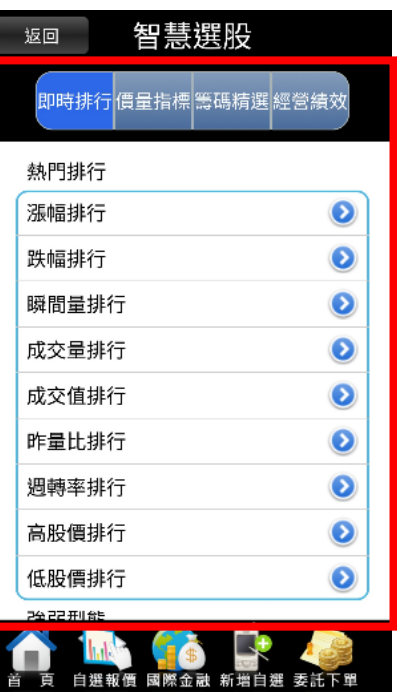

## <span id="page-30-0"></span>更多功能-競拍交易

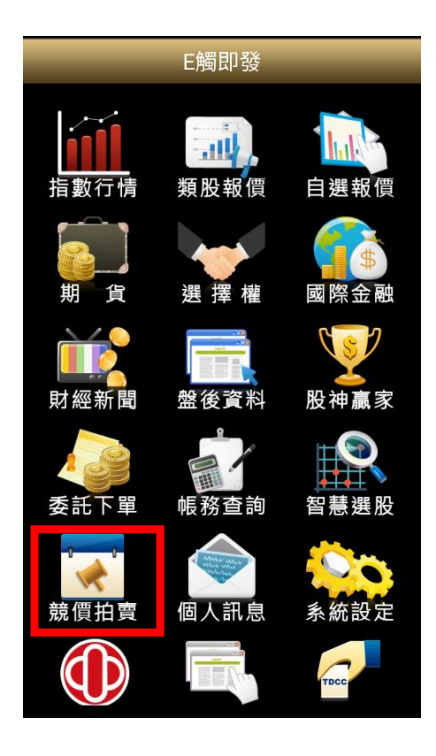

(1)點選競拍交易 (2)進入後將會自動帶入資料,點選 登入即可進行投標作業

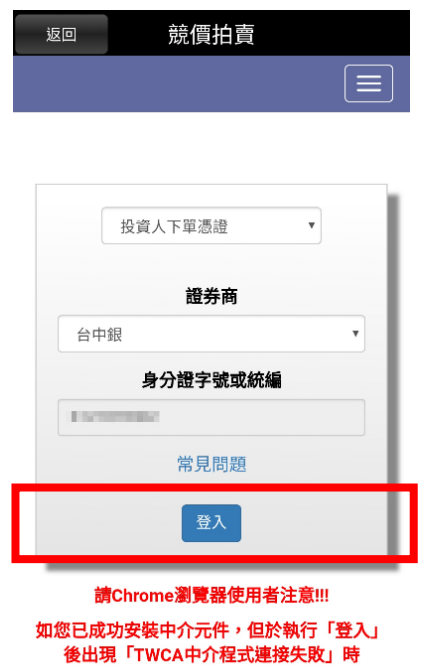

**善参朗**新版中介积才更新設明**推行完性更新** 

#### <span id="page-31-0"></span>更多功能-線上簽署

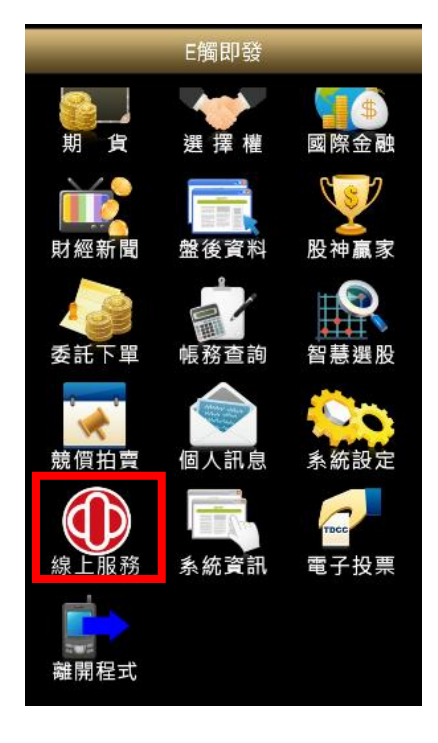

(3)進入後,即可查詢目前風險預告書簽署 狀態,並進行線上簽署

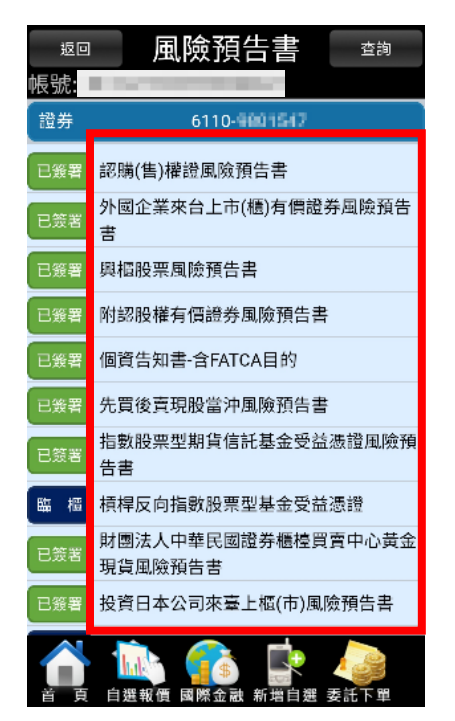

(1)點選線上服務 (2)進入後點選「風險預告書」

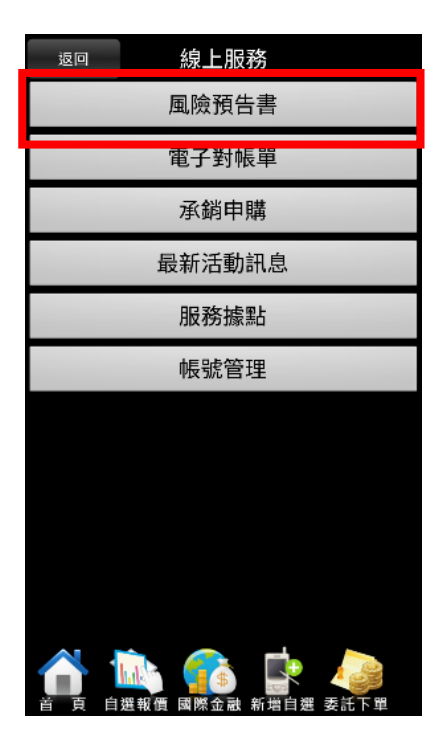

#### <span id="page-32-0"></span>更多功能-電子對帳單

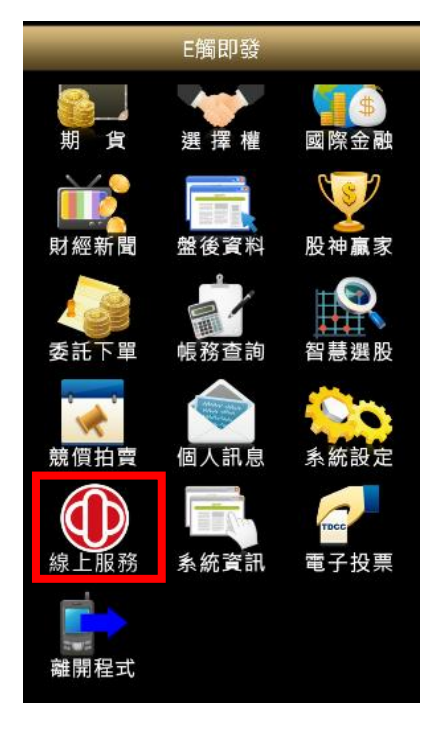

(3)未申請之投資者可於此畫面申請電子 對帳單服務

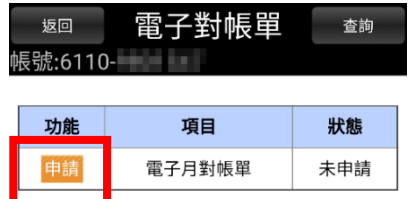

(1)點選線上服務 (2)點選「電子對帳單」

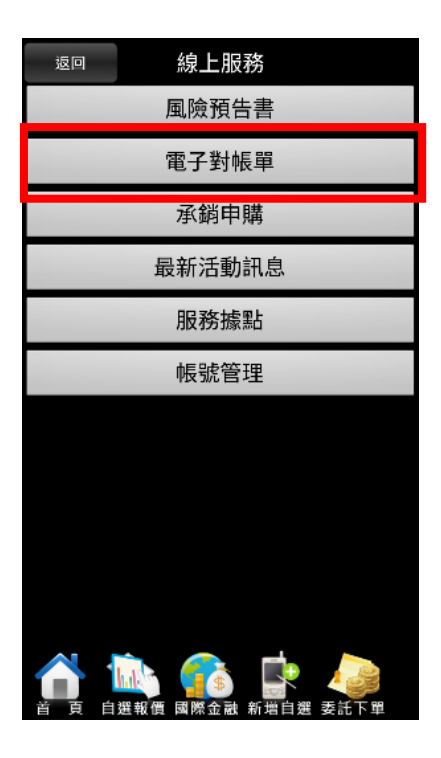

(4)已申請之投資者可於此畫面變 更電子郵件或取消電子對帳單

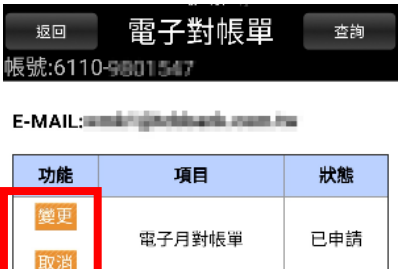

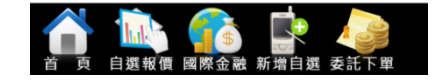

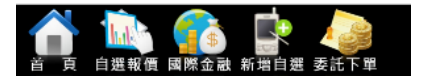

### <span id="page-33-0"></span>更多功能-看盤設定

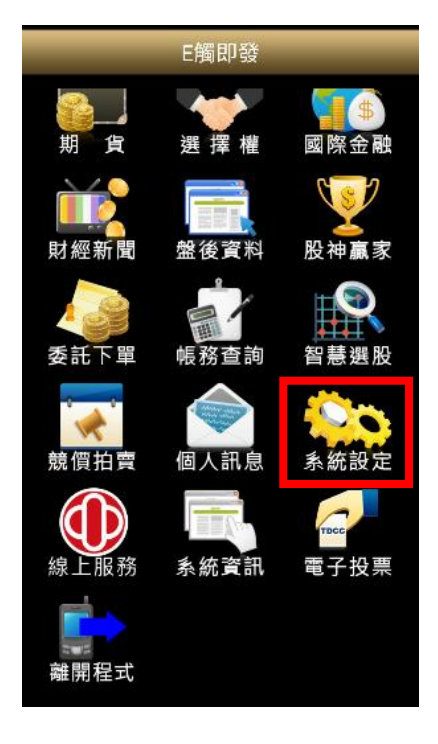

(3)進入後即可依看盤習慣設定下列看盤 功能

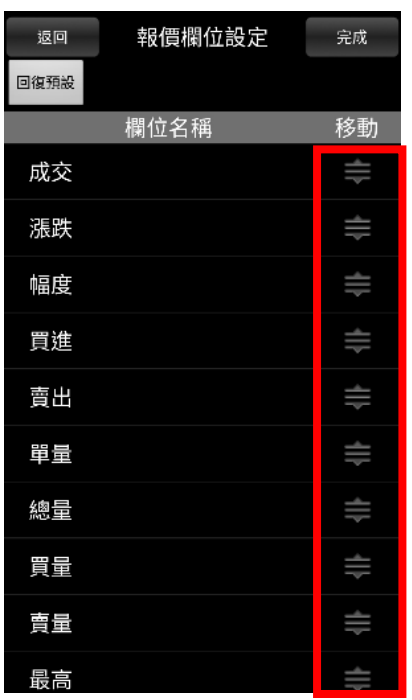

(1)點選系統設定 (2)依所需點選需調整之看盤設定 功能

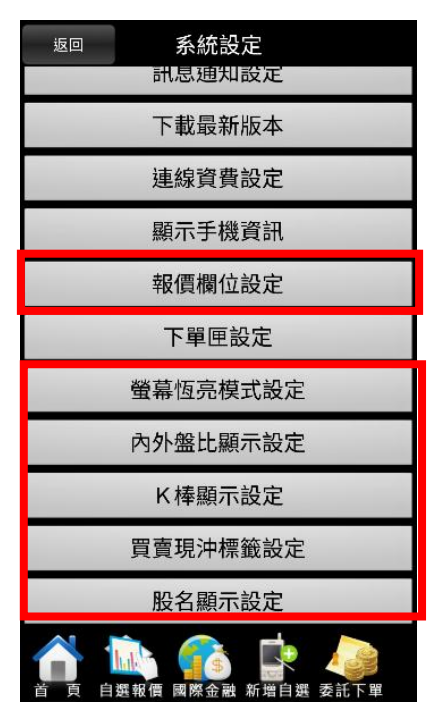

### <span id="page-34-0"></span>更多功能-下單匣設定

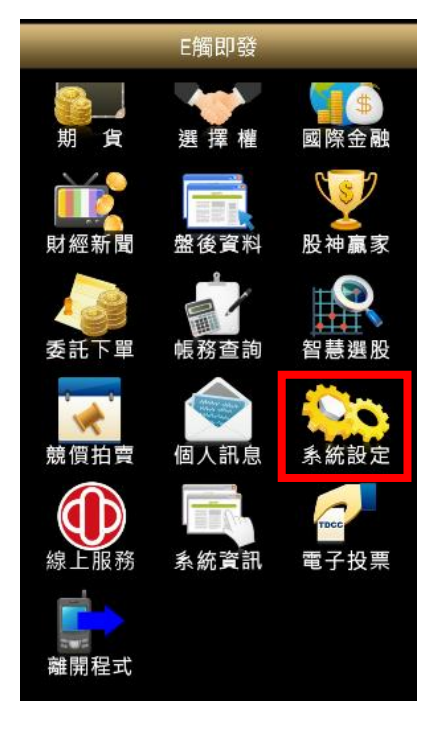

(3)進入後可依需求修改下單匣設定內容

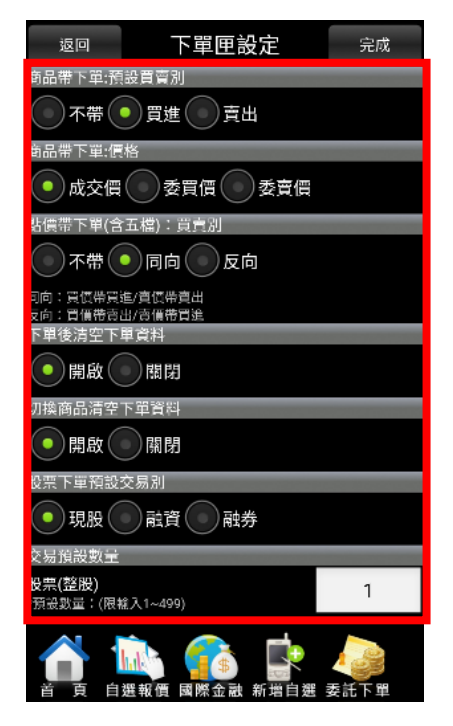

(1)點選系統設定 (2)點選「下單匣設定」

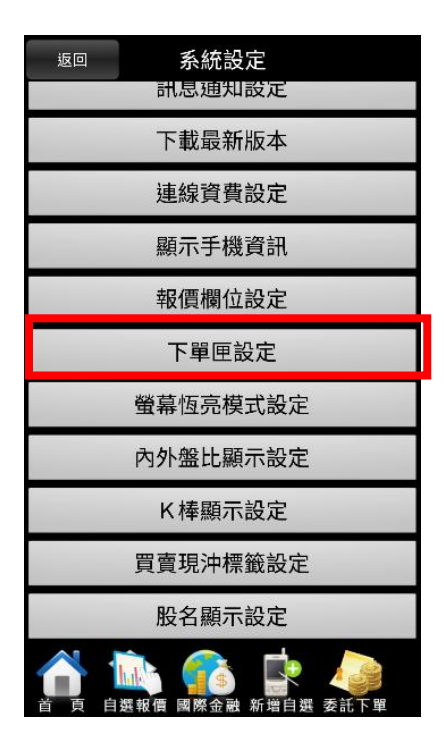